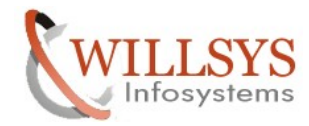

### **APPLIES TO:**

Support Package Deployment

### **SUMMARY**

This article explains how to apply the support package in the SAP System and in the Landscape.

### **AUTHOR:**

K.VENKATA RAMU**.** 

### **COMPANY:**

WILLSYS INFOSYSTEMS Pvt. Ltd.,

### **CREATED ON:**

1<sup>st</sup> November 2011.

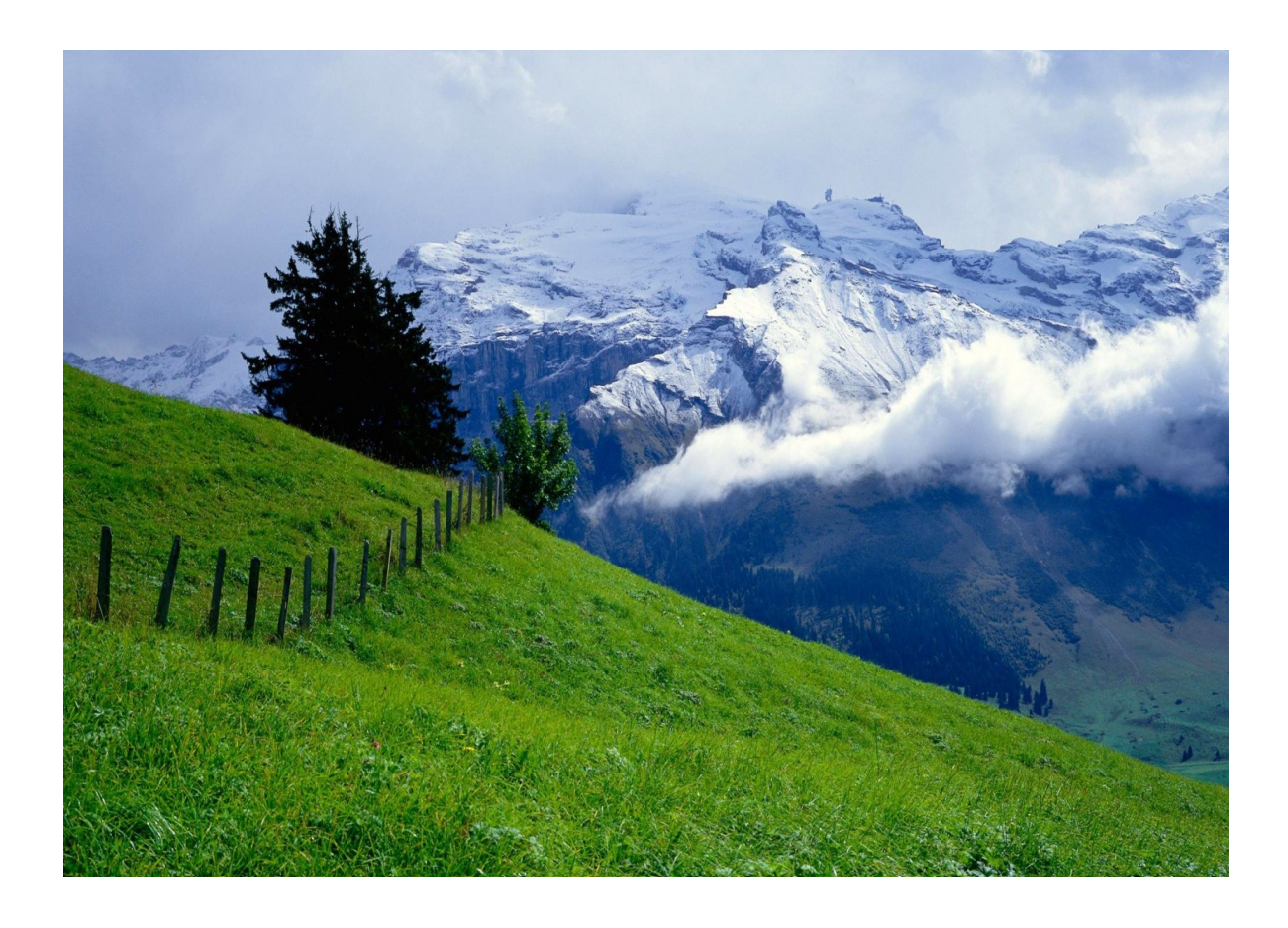

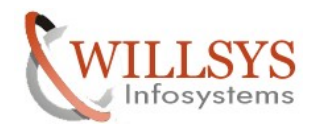

### **SUPPORT PACKAGES (SPAM)**

Support Packages are applied to the system for the following reasons

- 1. When ever there is a bug/security issue SAP releases a note (or) a patch (or) package (or) support stacks.
- 2. Note /patch is a small correction to the programs without any keys (Capable of modifying programs) which is applied through Transaction Code "SNOTE".
- 3. Notes/Patches are grouped as packages and packages are grouped as support stack.
- 4. Patches can be applied during an OS/DB/R3 Upgrade .They can also be applied for maintaining the systems as per SAP maintenance schedule.

### **PRE-REQUISITES:**

The following pre-requisites needs to be checked before applying support packages

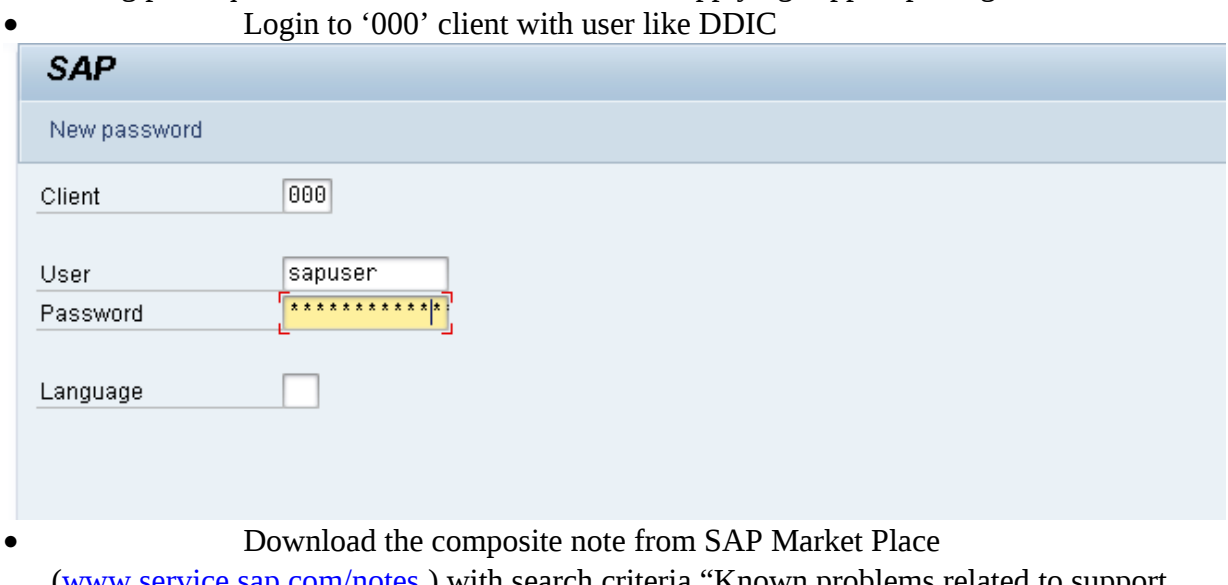

[\(www.service.sap.com/notes](http://www.service.sap.com/notes) ) with search criteria "Known problems related to support packages" version 620/640/700/710/720 (822379). Navigate to the URL [www.service.sap.com/notes](http://www.service.sap.com/notes)

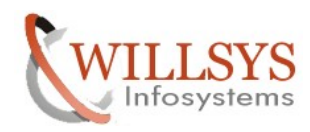

In search term 'known problems related to support packages' $\rightarrow$ click on search

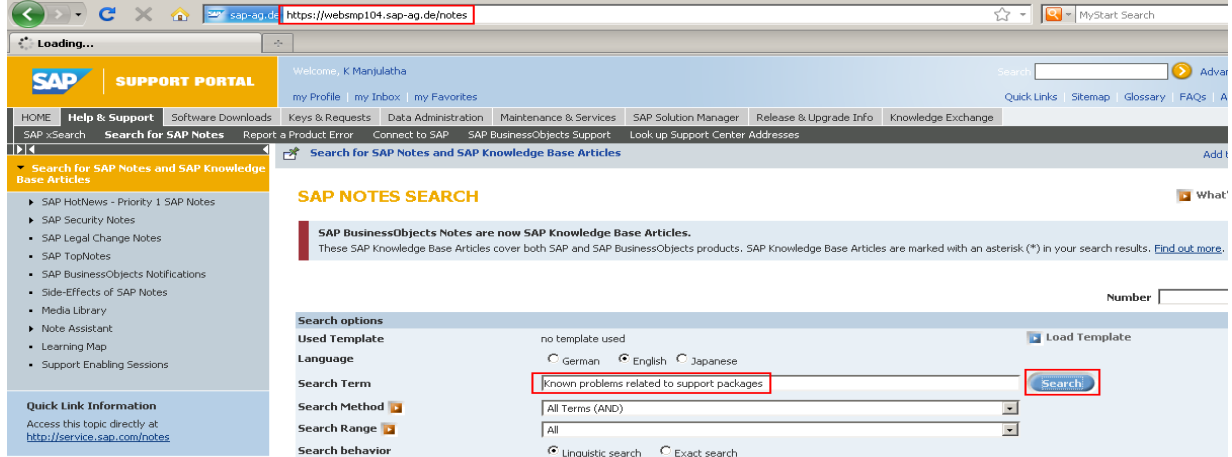

### Select the '822379' note and click on download

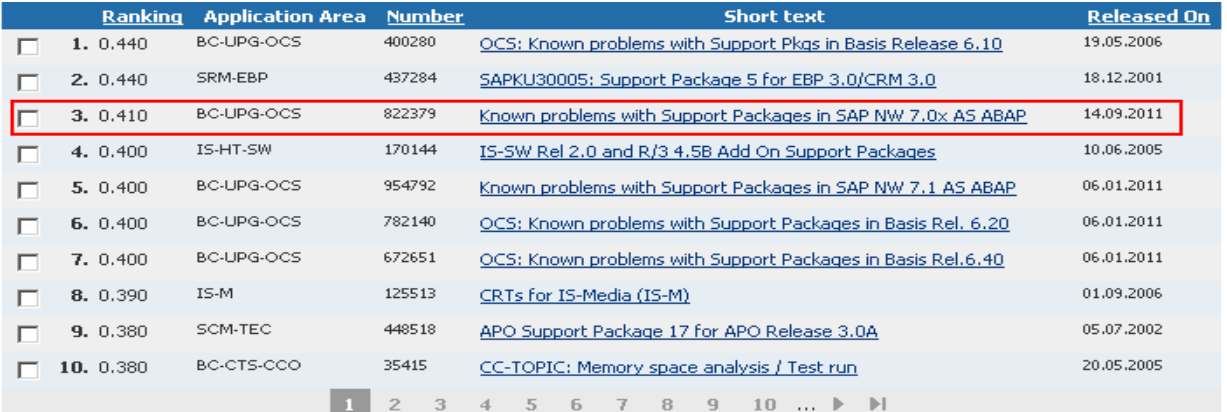

• Ensure that we have enough space in the database

Execute "DB02" check the size of each table space and ensure that each one below 90%

(or) Using BRTOOLS  $\rightarrow$  2  $\rightarrow$  7  $\rightarrow$  1  $\rightarrow$  c  $\rightarrow$  c  $\rightarrow$  c

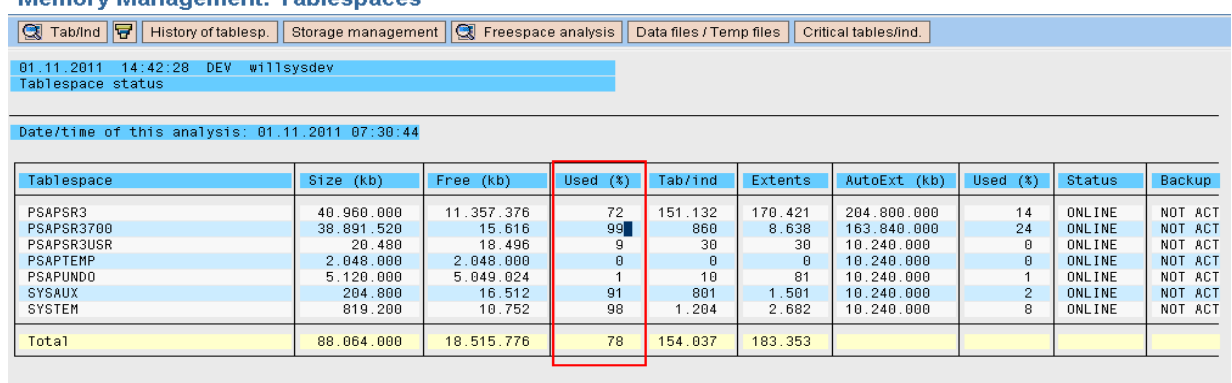

To check in the OS Level execute brtools  $2\rightarrow 7\rightarrow 1\rightarrow c\rightarrow c\rightarrow c\rightarrow$ 

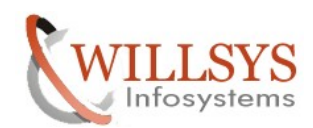

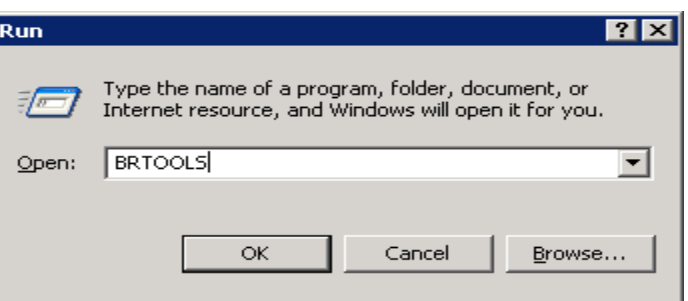

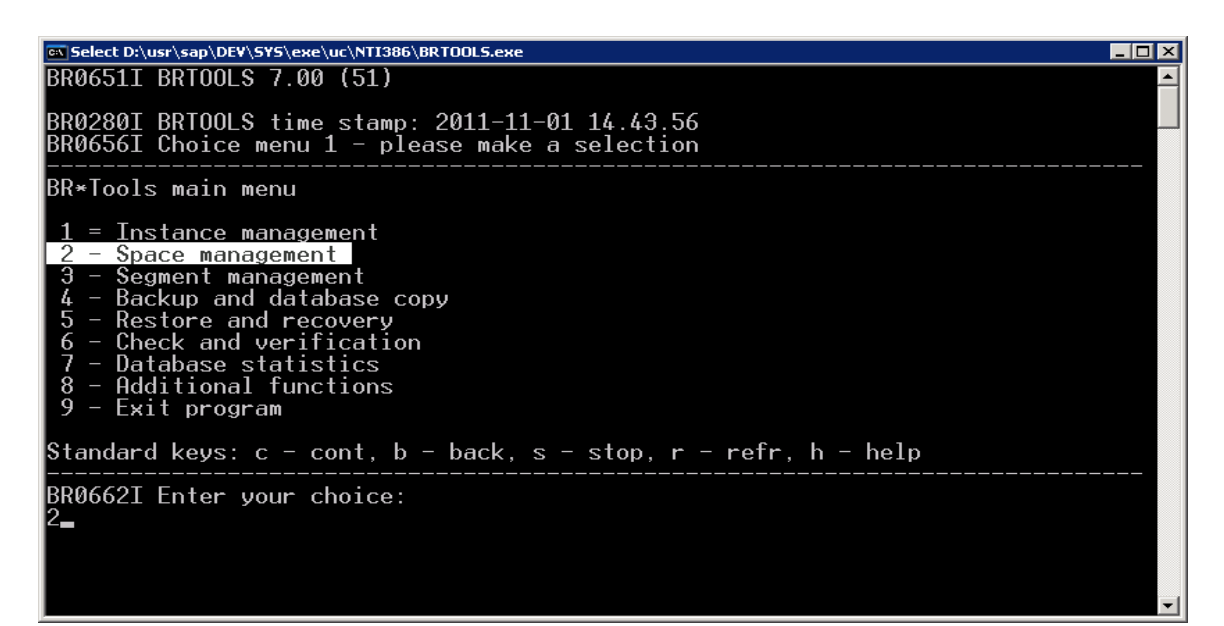

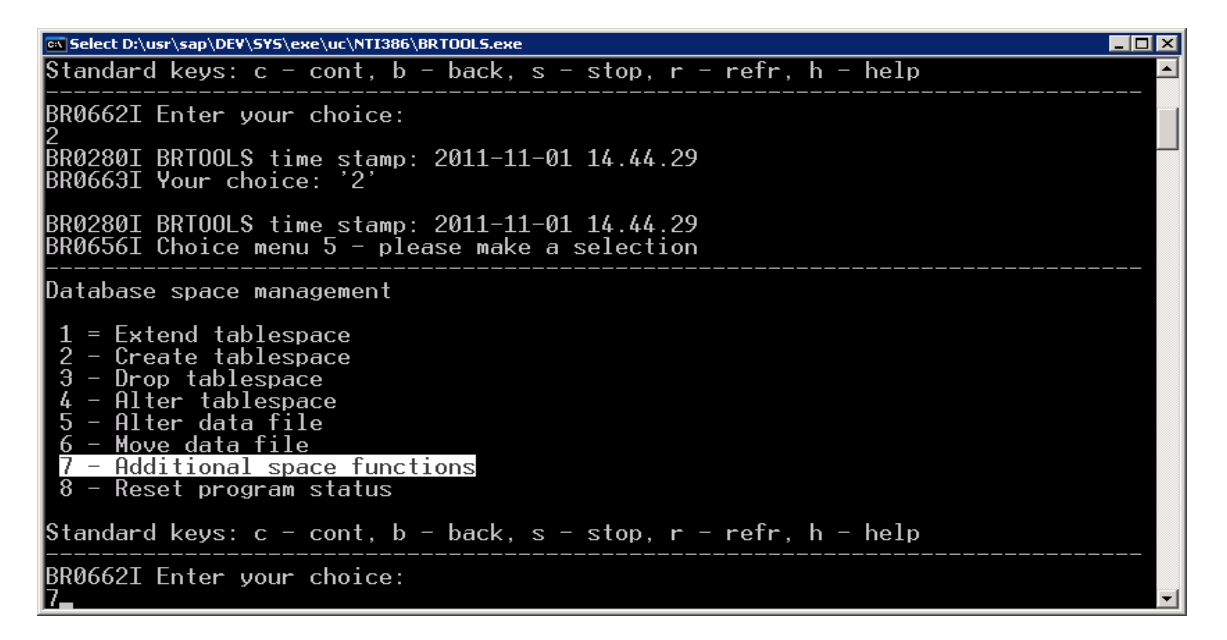

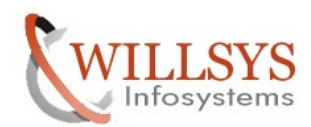

ect D:\usr\sap\DE<mark>V\SYS\exe\uc\NTI386\BRTOOLS.ex</mark>e  $\blacksquare$  $\blacksquare$  $\times$ Additional space functions<br>Reset program status ġ. ٠ Standard keys:  $c - cont$ ,  $b - back$ ,  $s - stop$ ,  $r - refr$ ,  $h - help$ BR0662I Enter your choice: |<br>|BR0280I BRT00LS time stamp: 2011-11-01 14.44.44<br>|BR0663I Your choice: '7' BR0280I BRT00LS time stamp: 2011-11-01 14.44.44<br>BR0656I Choice menu 6 - please make a selection Additional database space functions = Show tablespaces<br>- Show data files<br>- Show redolog files<br>- Show control files<br>- Show disk volumes  $\overline{5}$ Standard keys:  $c - cont$ ,  $b - back$ ,  $s - stop$ ,  $r - refr$ ,  $h - help$ BR0662I Enter your choice: ==<br>|Select D:\usr\sap\DEV\SYS\exe\uc\NTI386\BRTOOLS.exe  $\blacksquare$  $\blacksquare$  $\blacksquare$ ᅬ 23456789  $\frac{1}{2}$  $\cdots$  $\pmb{\text{\#}}$ -<br>###  $10$ [no] [yes]<br>[no]<br>[20]<br>[E]  $#$  $\overline{1-p}$  initDEV.sap -s 20 -l E -f dbshow -c 15  $\sim$   $\sim$   $\sim$ tsinfol Standard keys:  $c - cont$ ,  $b - back$ ,  $s - stop$ ,  $r - refr$ ,  $h - help$ BR0662I Enter your choice:  $\overline{\phantom{a}}$   $\overline{\phantom{a}}$   $\overline{\phantom{a}}$   $\overline{\phantom{a}}$ - Crante log file (log)<br>- Confirmation mode (confirm)<br>- Scroling line county (string)<br>- Scrolling line count (scroll)<br>- Scrolling line count (scroll)<br>- Message language (language)<br>- BRSPACE command line (command) 10 ∼∣  $\lfloor$ no $\rfloor$ [yes]  $\frac{12}{13}$  $\begin{array}{c} \text{[no]} \\ \text{[20]} \\ \text{[E]} \end{array}$  $\frac{14}{15}$  $I-p$  initDEV.sap -s 20 -l E -f dbshow -c tsinfol Standard keys: c - cont, b - back, s - stop, r - refr, h - help BR0662I Enter your choice: BR0280I BRTOOLS time stamp: 2011-11-01 14.45.06 BR06631 Your choice:  $BR0259I$  Program execution will be continued... BR0291I BRSPACE will be started with options '−p initDEV.sap −s 20 −l E −f dbsho -c tsinfo BR0280I BRT00LS time stamp: 2011-11-01 14.45.06<br>BR0670I Enter 'c[ont]' to continue, 'b[ack]' to to go back, 's[top]' to abort:

Page 5 of 39.

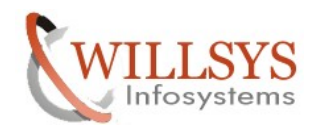

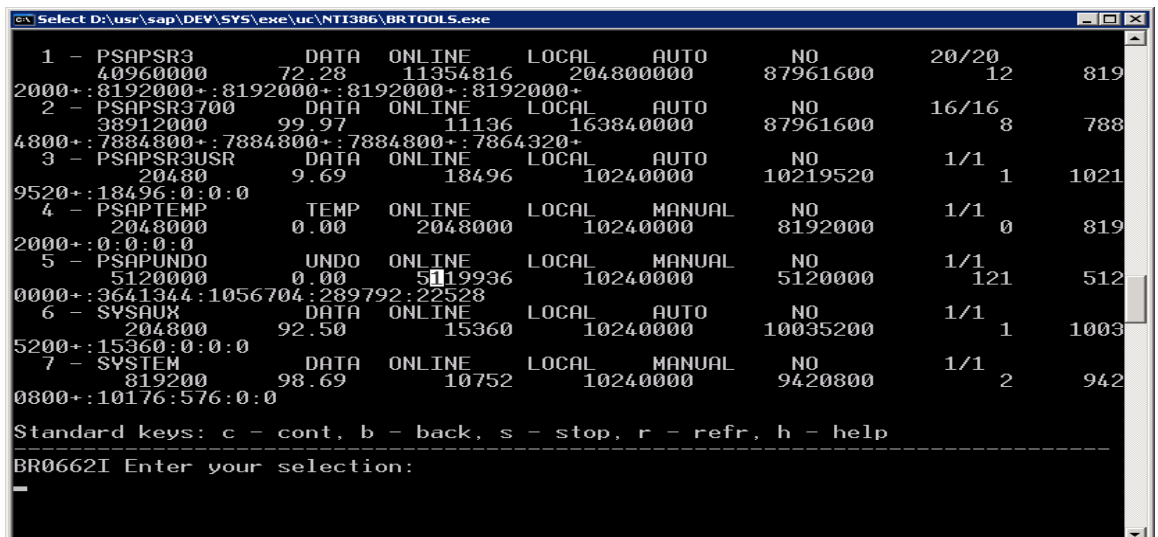

Increase all the Tablespaces which are above 90%.

Execute brtools  $\rightarrow$  2 $\rightarrow$  1 $\rightarrow$  3(Specify Tablespace Name) $\rightarrow$  c $\rightarrow$  c $\rightarrow$  c

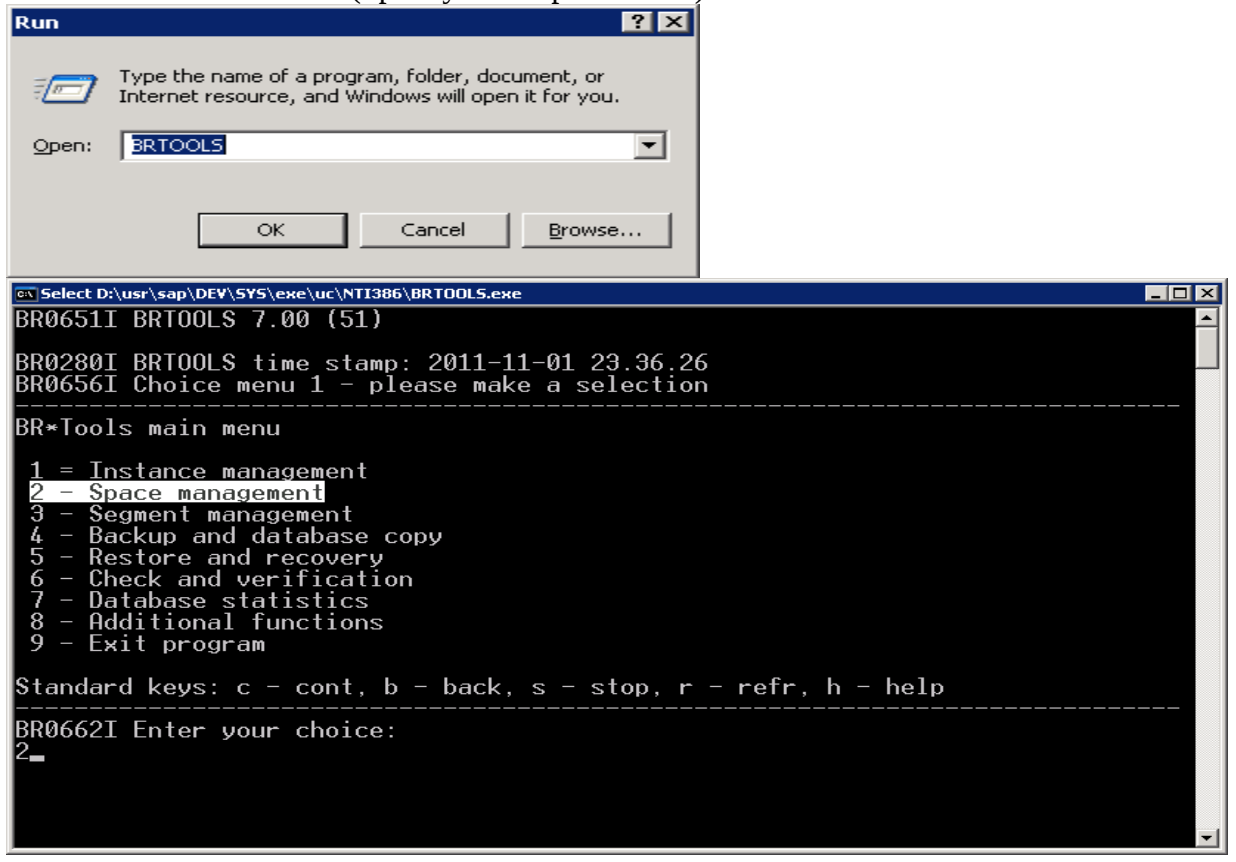

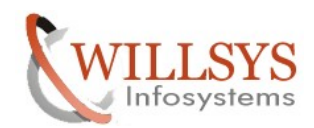

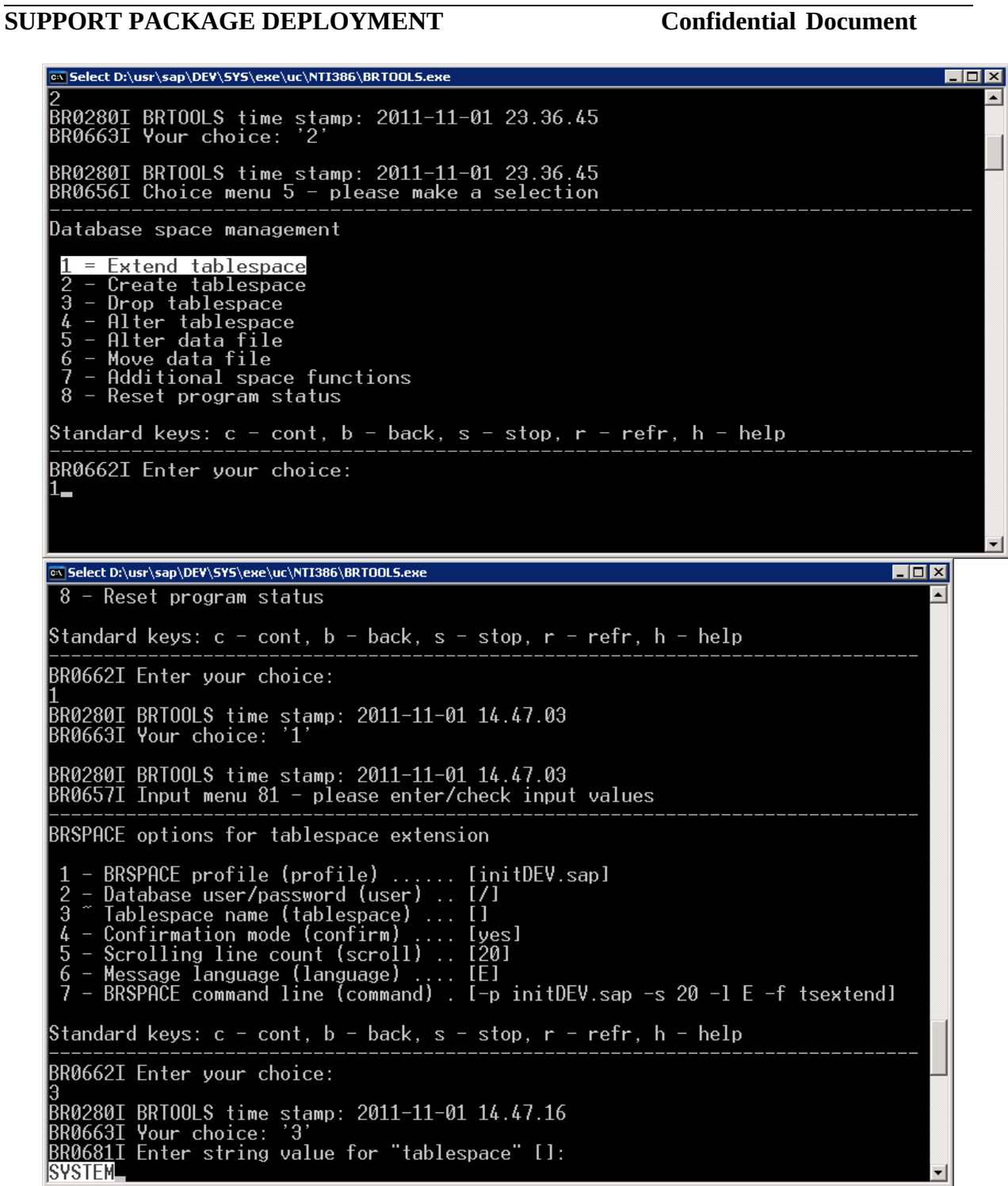

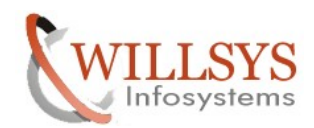

EOX BR0683I New value for "tablespace": **SYSTEM** ≖ BR0280I BRT00LS time stamp: 2011-11-01 14.47.29<br>BR0657I Input menu 81 - please enter/check input values BRSPACE options for tablespace extension - BRSPACE profile (profile)<br>- Database user/password (user)<br>- Tablespace name (tablespace)<br>- Confirmation mode (confirm)<br>- Scrolling line count (scroll)<br>- Message language (language)<br>- BRSPACE command line (command)<br>- BRSP [initDEV.sap]<br>[/]<br>[SYSTEM]  $\frac{1}{2}$ ISYSIEMI<br>[yes]<br>[20]<br>[E]<br>[-p initDEV.sap -s 20 -l E -f tsextend -t<br><br>star in infin h - halp **SYSTEM1** Standard keys:  $c - cont$ ,  $b - back$ ,  $s - stop$ ,  $r - refr$ ,  $h - help$ BR0662I Enter your choice: BR0280I BRT00LS time stamp: 2011-11-01 14.47.36<br>BR0663I Your choice: 'c'<br>BR0259I Program execution will be continued... |<br>|BR0291I BRSPACE will be started with options '−p initDEV.sap −s 20 −l E −f tsext<br>|end −t SYSTEM' BR0280I BRT00LS time stamp: 2011-11-01 14.47.36<br><u>B</u>R0670I Enter 'c[ont]' to continue, 'b[ack]' to go back, 's[top]' to abort:

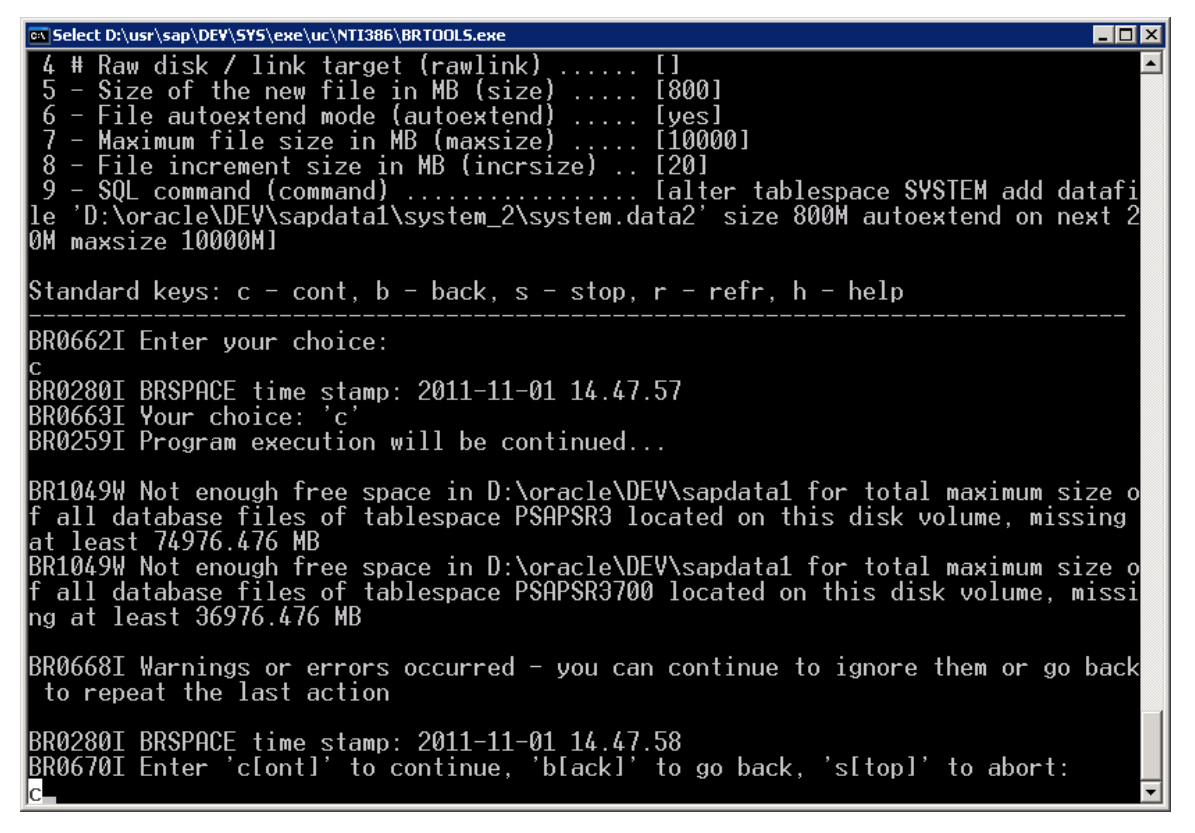

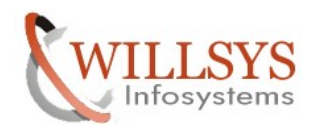

 $F1$ BR0662I Enter your choice: ⋥ BR0280I BRSPACE time stamp: 2011-11-01 14.47.57<br>BR0663I Your choice: 'c'<br>BR0259I Program execution will be continued... BR1049W Not enough free space in D:\oracle\DEV\sapdata1 for total maximum size of all database files of tablespace PSAPSR3 located on this disk volume, missing at least 74976.476 MB<br>BR1049W Not enough free space in D:\orac  $B$ R0668I Warnings or errors occurred — you can continue to ignore them or go back<br>I to repeat the last action BR0280I BRSPACE time stamp: 2011-11-01 14.47.58<br>BR0670I Enter 'c[ont]' to continue, 'b[ack]' to go back, 's[top]' to abort: BR0280I BRSPACE time stamp: 2011-11-01 14.48.03<br>BR0257I Your reply: 'c'<br>BR0259I Program execution will be continued... BR1091I Next data file can be specified now<br>BR0675I Do you want to perform this action? |<br>|BR0280I BRSPACE time stamp: 2011-11-01 14.48.03<br>|BR0676I Enter 'y[es]' to perform the action, 'n[o]/c[ont]' to skip it, 's[top]'<br>|to abort: @\|Select D:\usr\sap\DEV\SYS\exe\uc\NTI386\BRT00LS.exe  $\blacksquare$  $\blacksquare$  $\times$  $\blacktriangle$ BR0280I BRSPACE time stamp: 2011-11-01 14.48.14<br>BR0319I Control file copy created: D:\oracle\DEV\sapreorg\sehcwili\CNTRLDEV.OLD 12664832 BR0280I BRSPACE time stamp: 2011-11-01 14.48.14<br>BR0370I Directory D:\oracle\DEV\sapdata1\system\_2 created BR0280I BRSPACE time stamp: 2011-11-01 14.48.14 BR1088I Extending tablespace SYSTEM...

BR0280I BRSPACE time stamp: 2011-11-01 14.48.27<br>BR1016I SQL statement '/\* BRSPACE \*/ alter tablespace SYSTEM add datafile 'D:\or<br>acle\DEV\sapdata1\system\_2\system.data2' size 800M autoextend on next 20M maxsiz<br>e 10000M' ex BR0280I BRSPACE time stamp: 2011-11-01 14.48.27<br>BR0340I Switching to next online redo log file for database instance DEV ...<br>BR0321I Switch to next online redo log file for database instance DEV successful BR0280I BRSPACE time stamp: 2011-11-01 14.48.30<br>BR0319I Control file copy created: D:\oracle\DEV\sapreorg\sehcwili\CNTRLDEV.NEW 12664832

BR0280I BRSPACE time stamp: 2011-11-01 14.48.30<br>BR0670I Enter 'c[ont]' to continue, 'b[ack]' to go back, 's[top]' to abort:

Like that increase the size to all the tables which are more than 90%

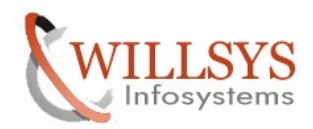

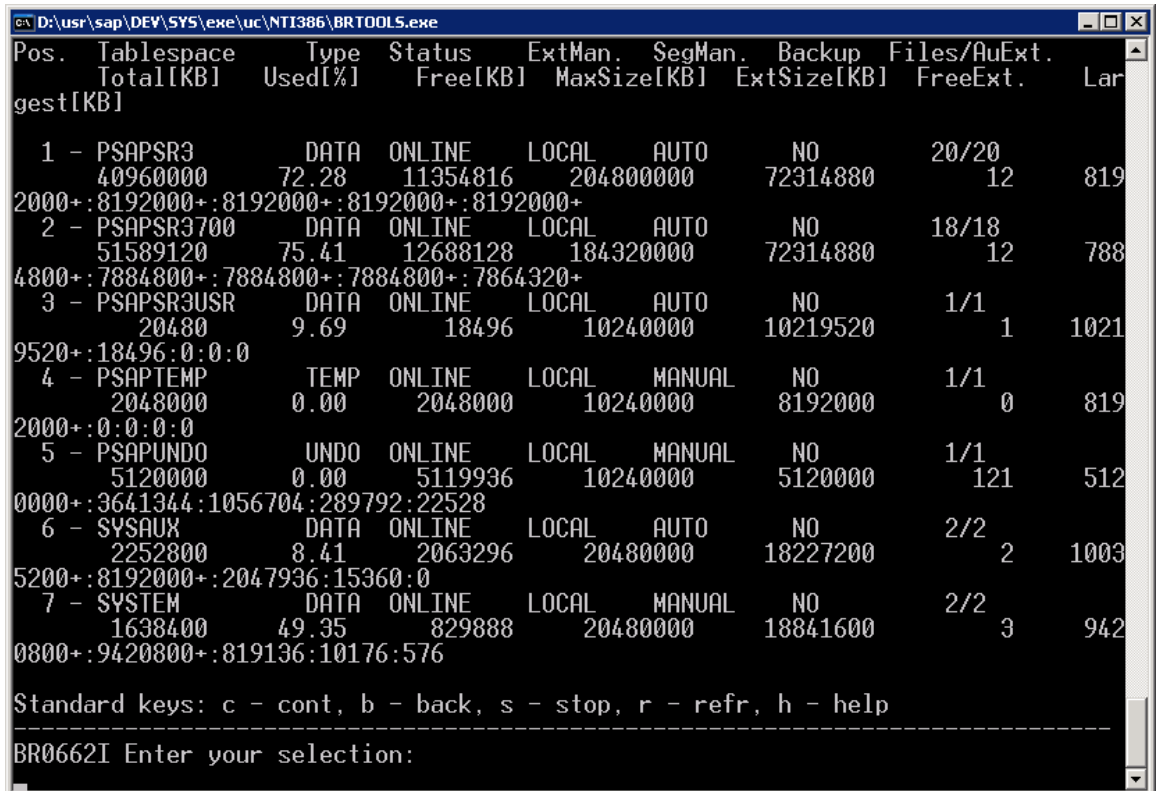

### **Memory Management: Tablespaces**

G Tab/Ind | 0 | History of tablesp. | Storage management | G Freespace analysis | Data files / Temp files | Critical tables/ind. |

01.11.2011 15:00:20 DEV willsysdev<br>Tablespace status

Date/time of this analysis: 01.11.2011 15:00:03

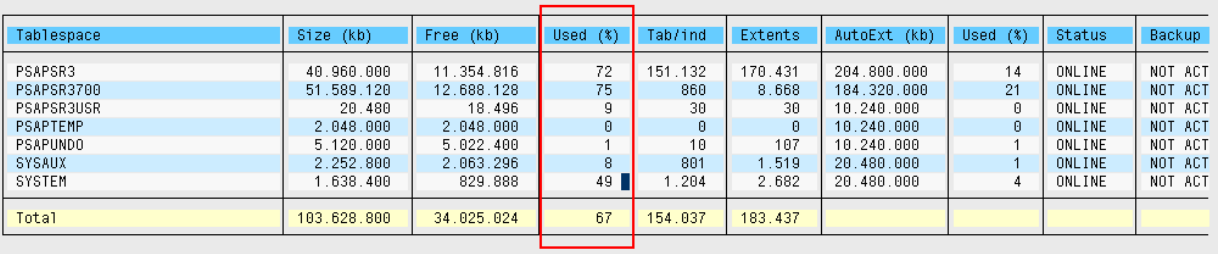

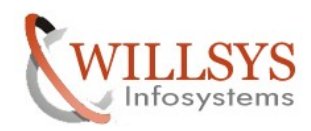

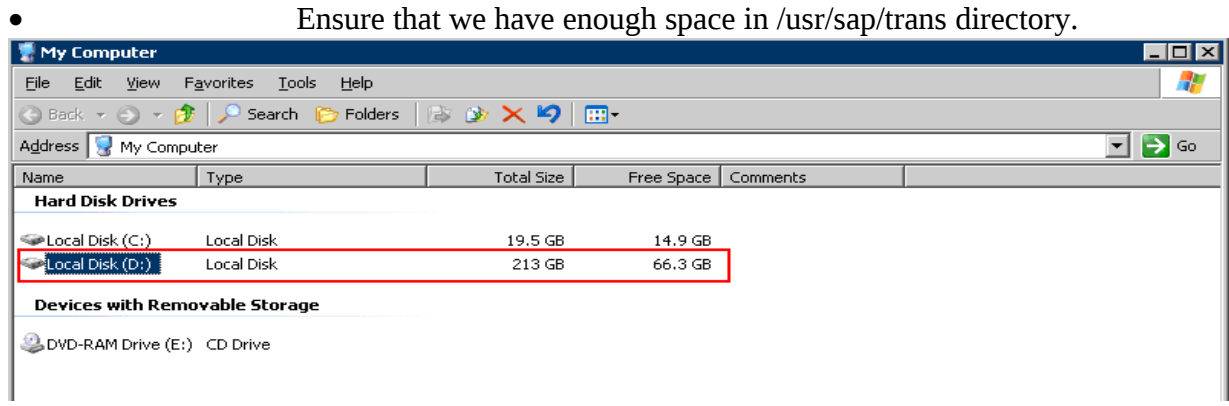

• Ensure that SPAM/SAINT Tool is updated.

(Below is the procedure to update the SPAM/SAINT Tool)

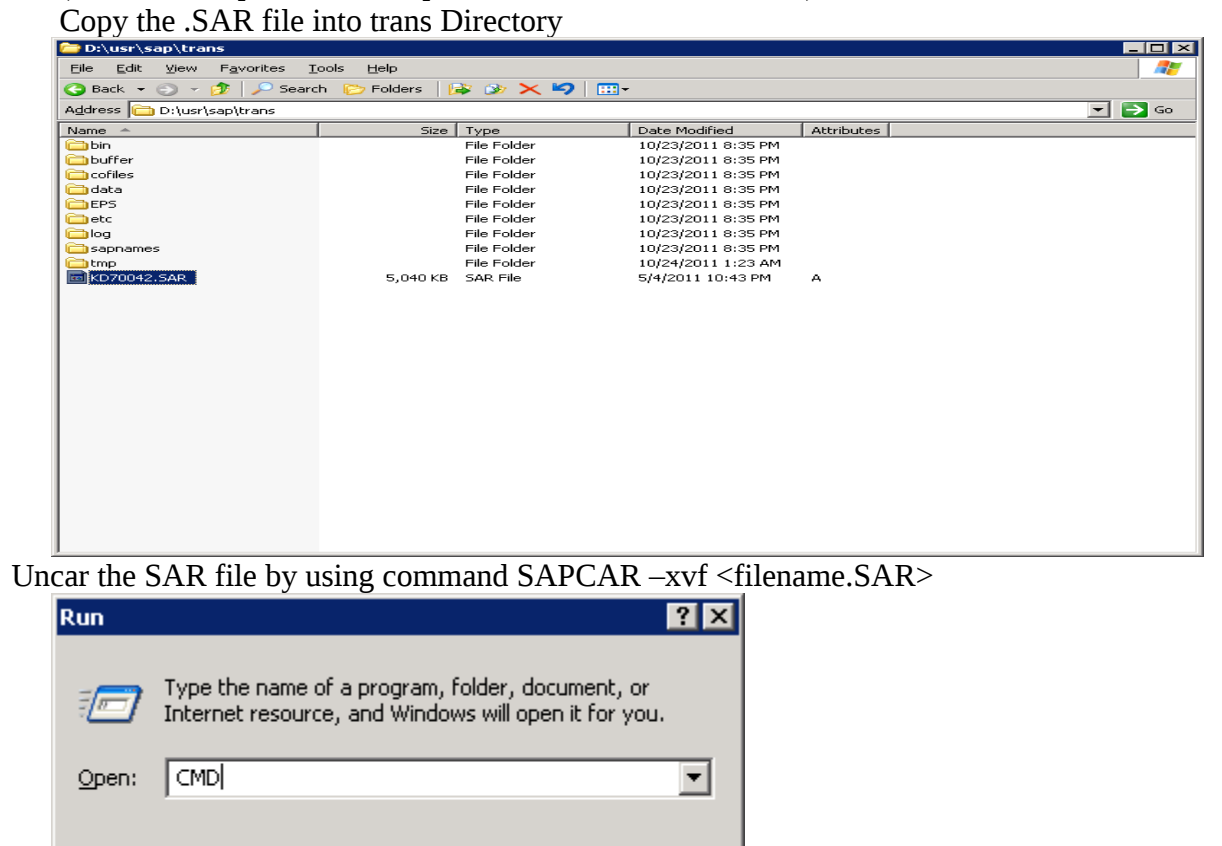

Browse...

**OK** 

Cancel

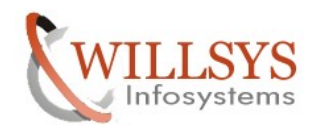

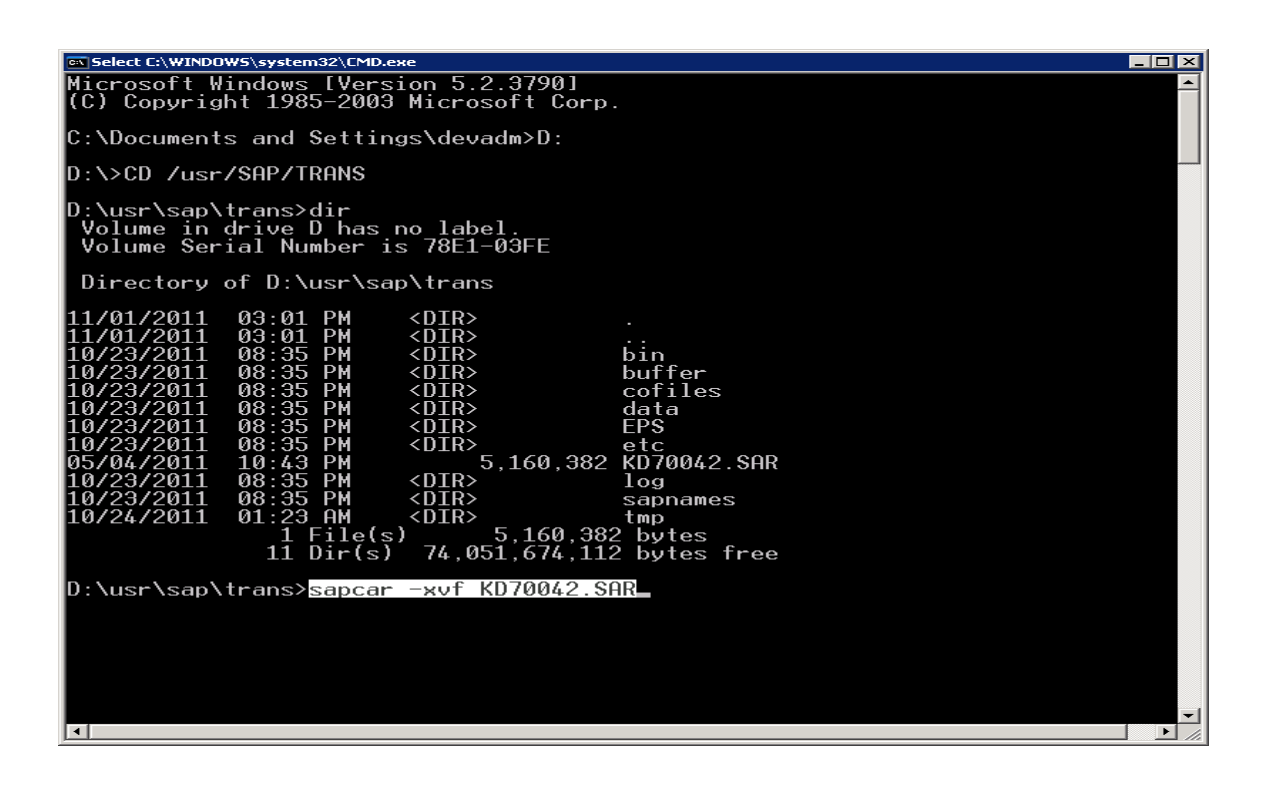

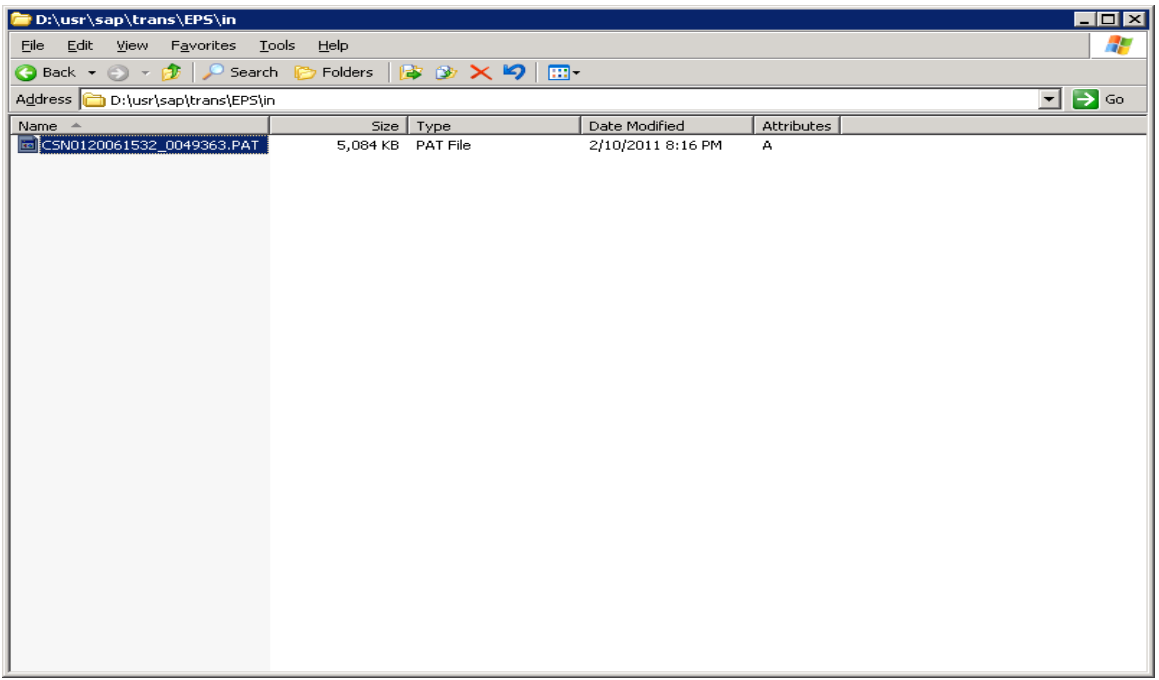

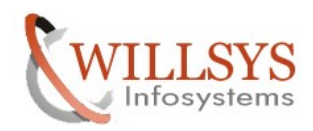

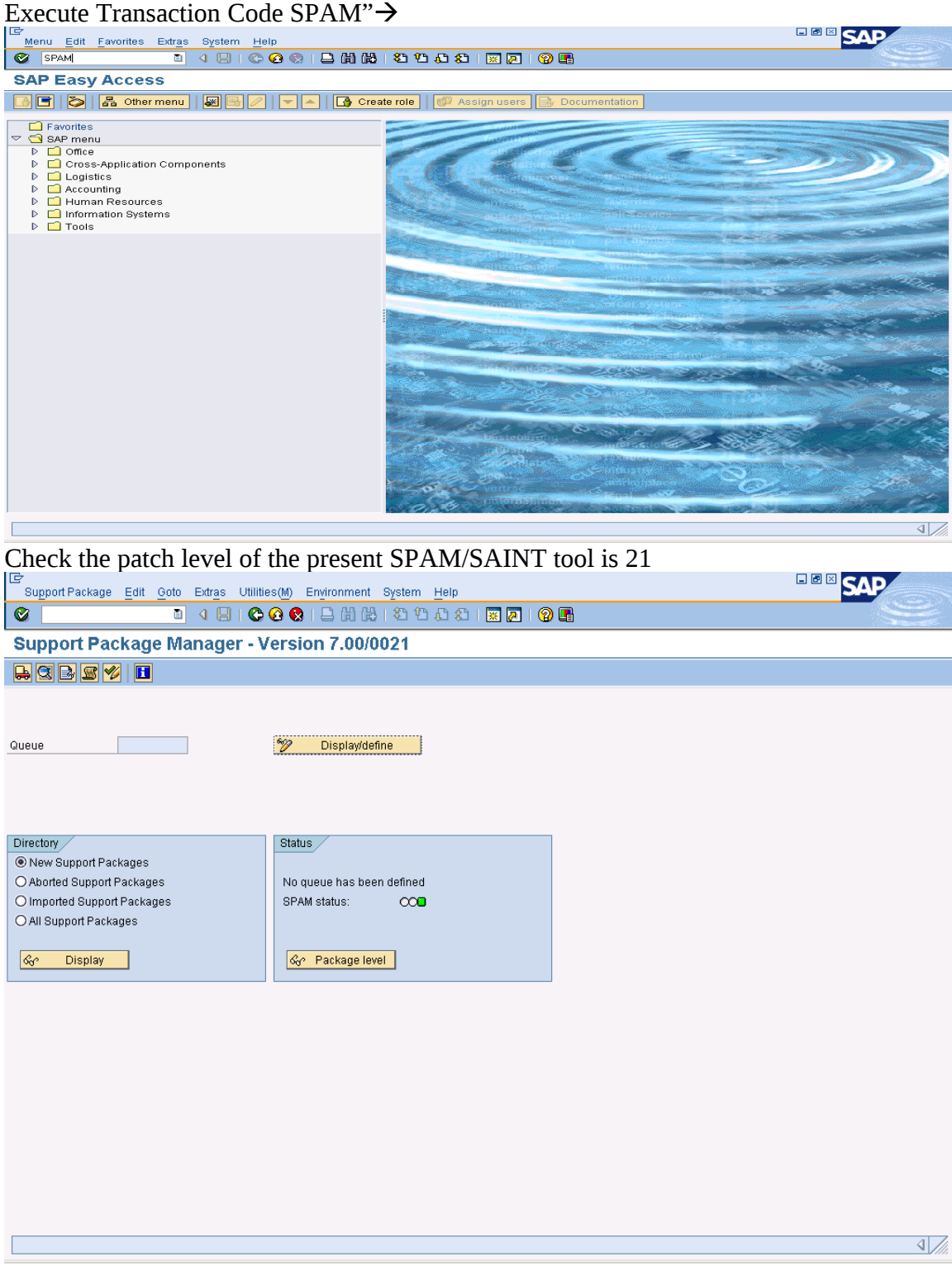

Page 13 of 39.<br>WILLSYS INFOSYSTEMS Pvt. Ltd.,

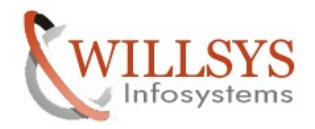

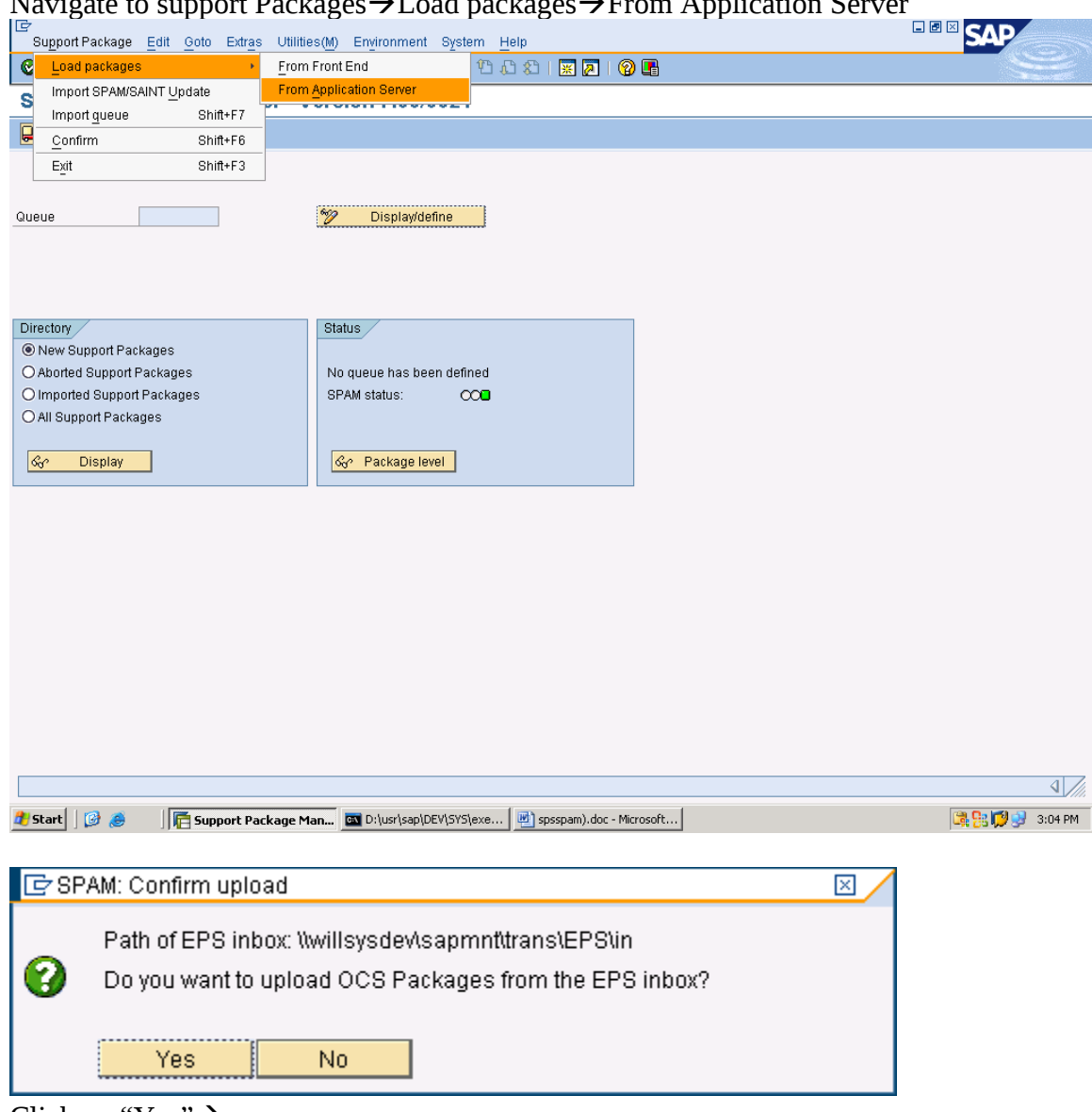

Navigate to support Packages $\rightarrow$ Load packages $\rightarrow$ Erom Application Server

Click on "Yes" $\rightarrow$ 

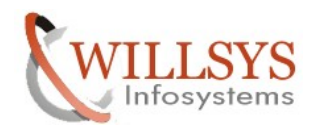

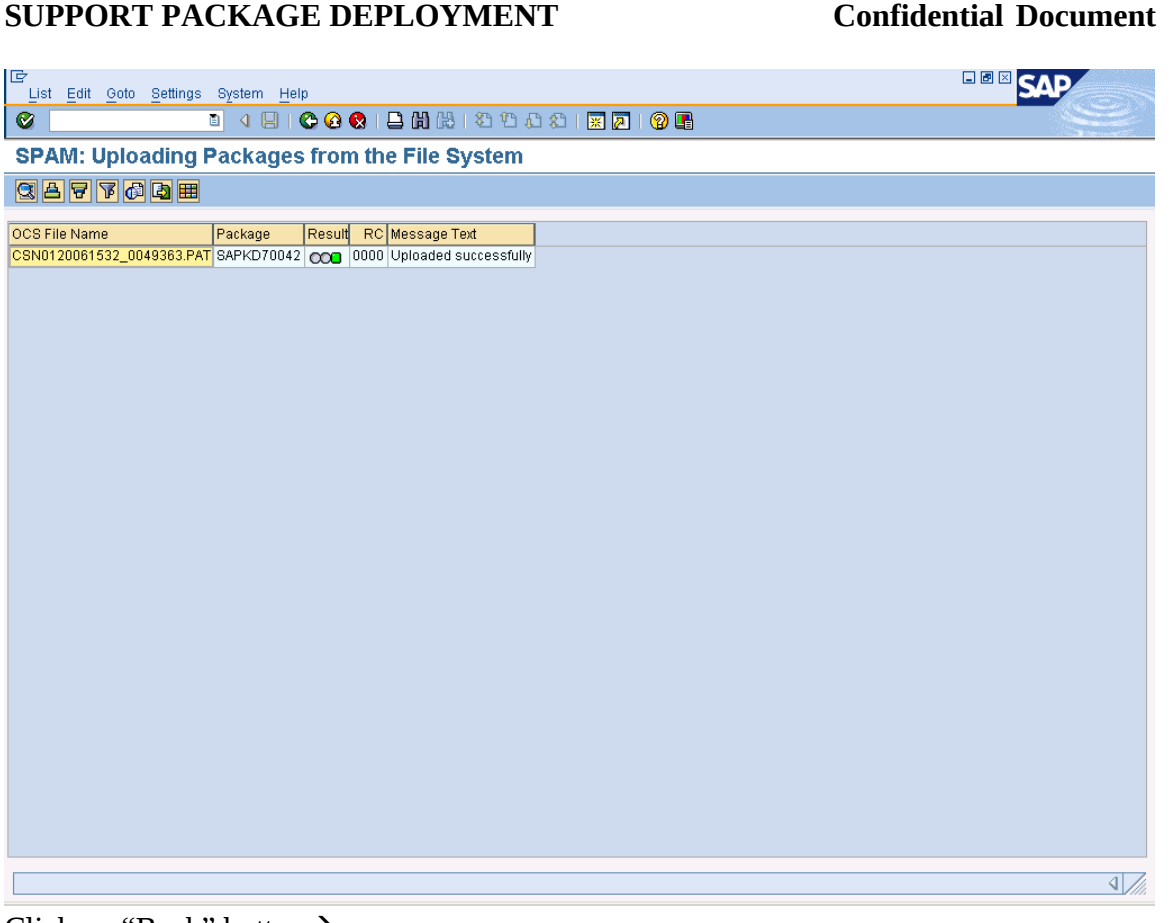

### Click on "Back" button  $\rightarrow$

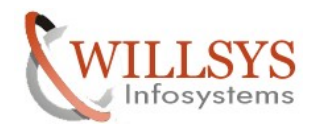

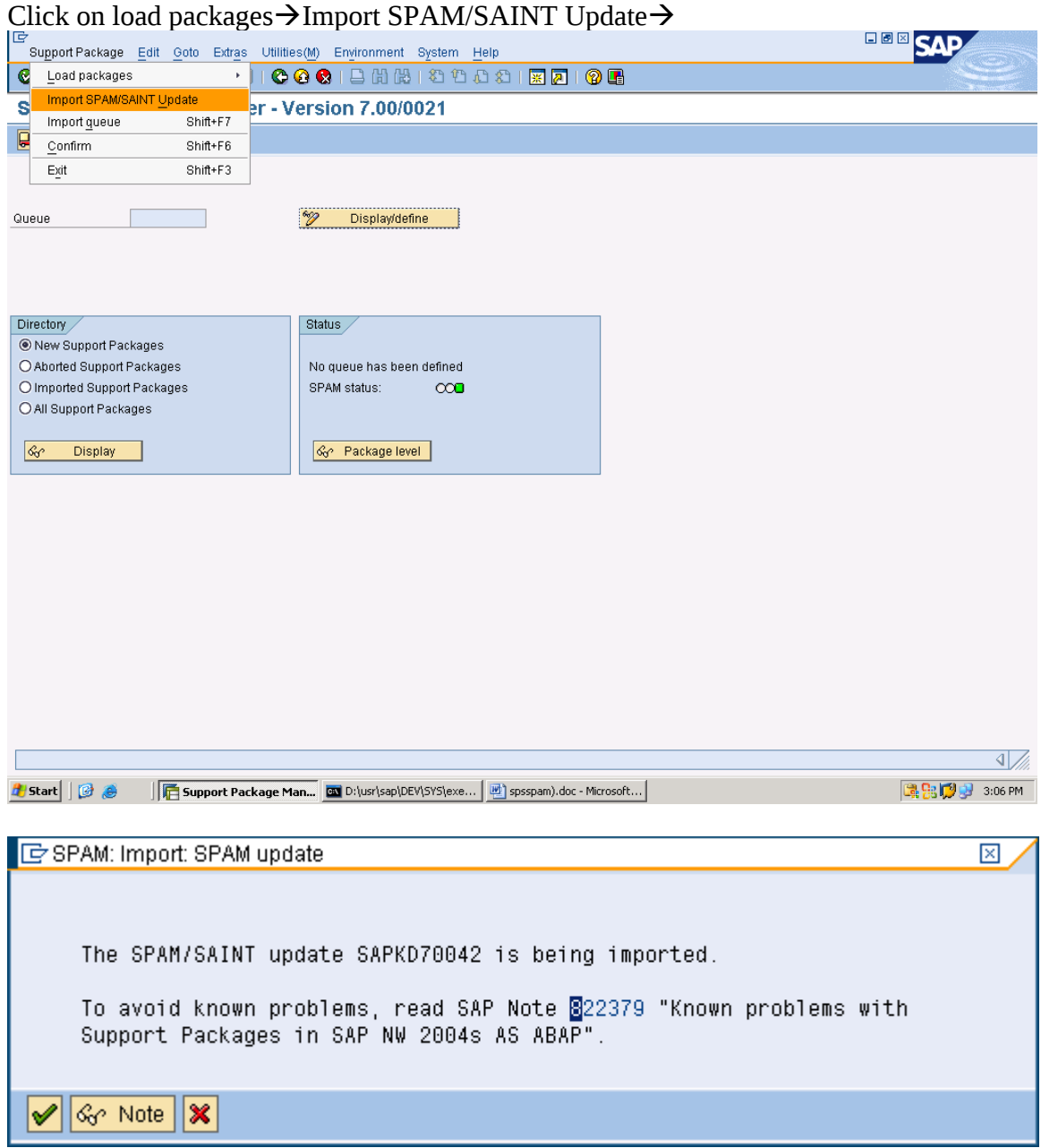

Before Click on ok button Read the Note (822379) and click on "ok" Button  $\rightarrow$ 

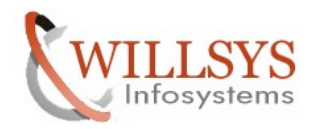

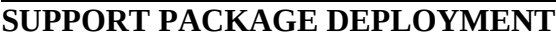

## **Confidential Document**

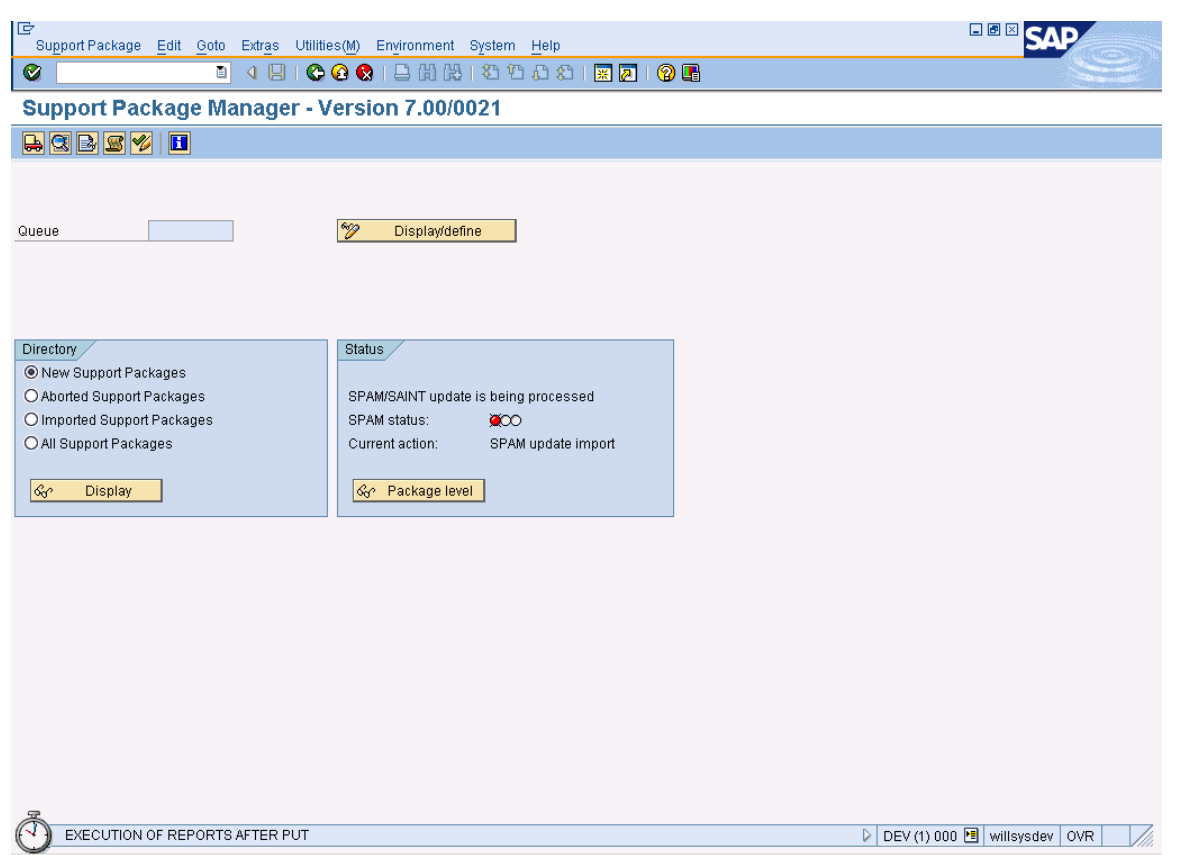

Note:-If you get any error in "EPILOGUE" phase again import by using support

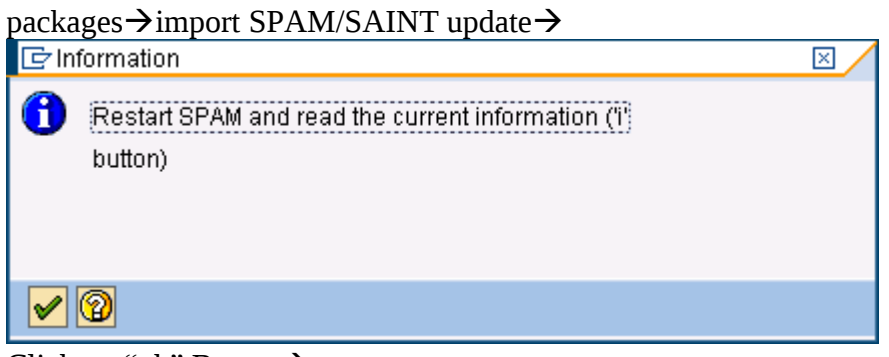

Click on "ok" Button  $\rightarrow$ 

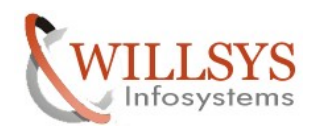

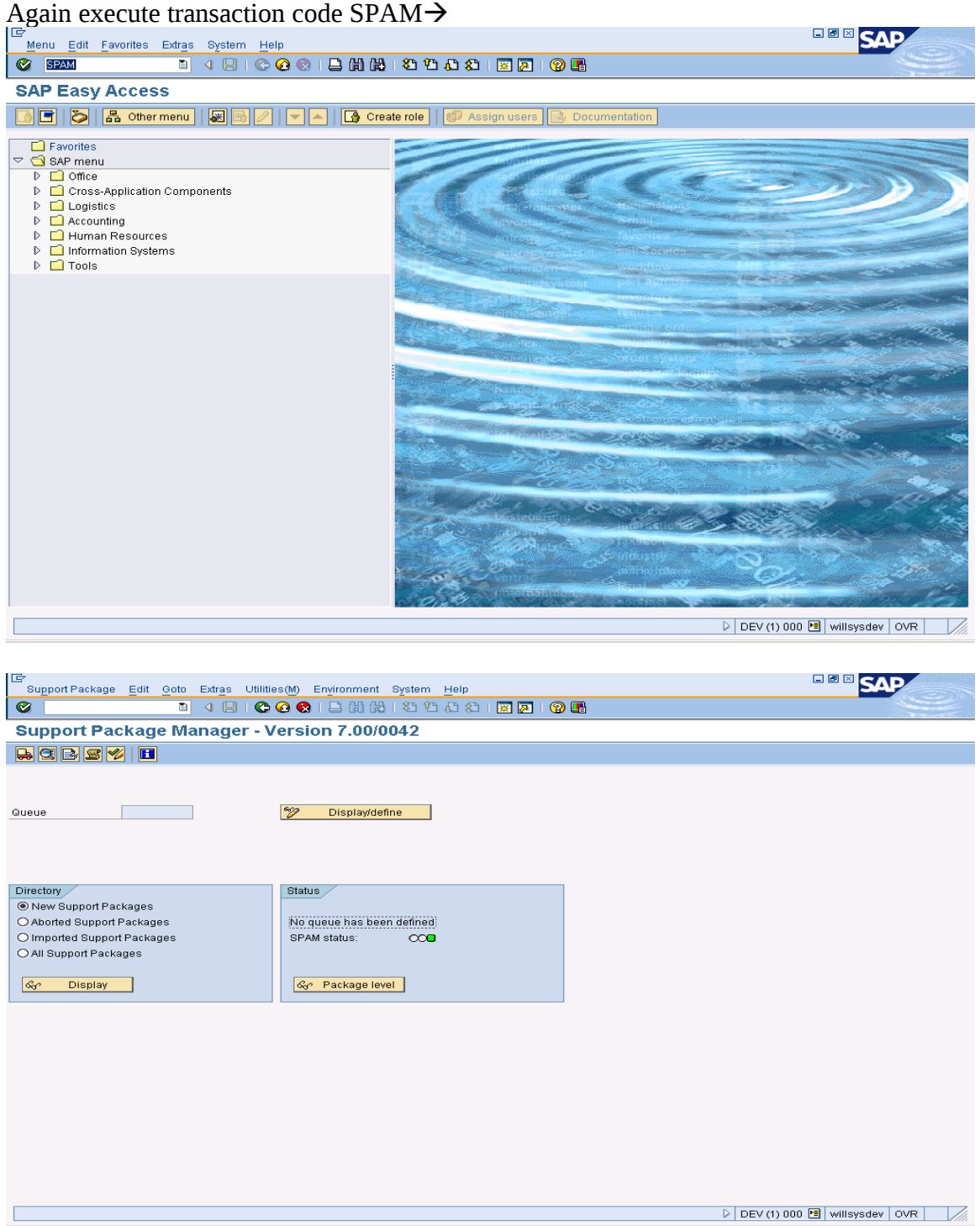

SPAM/SAINT Tool is updated successfully to patch level 42

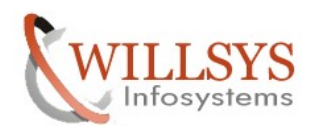

• Ensure that tp (Transport Protocol), SAPCAR and R3trans are

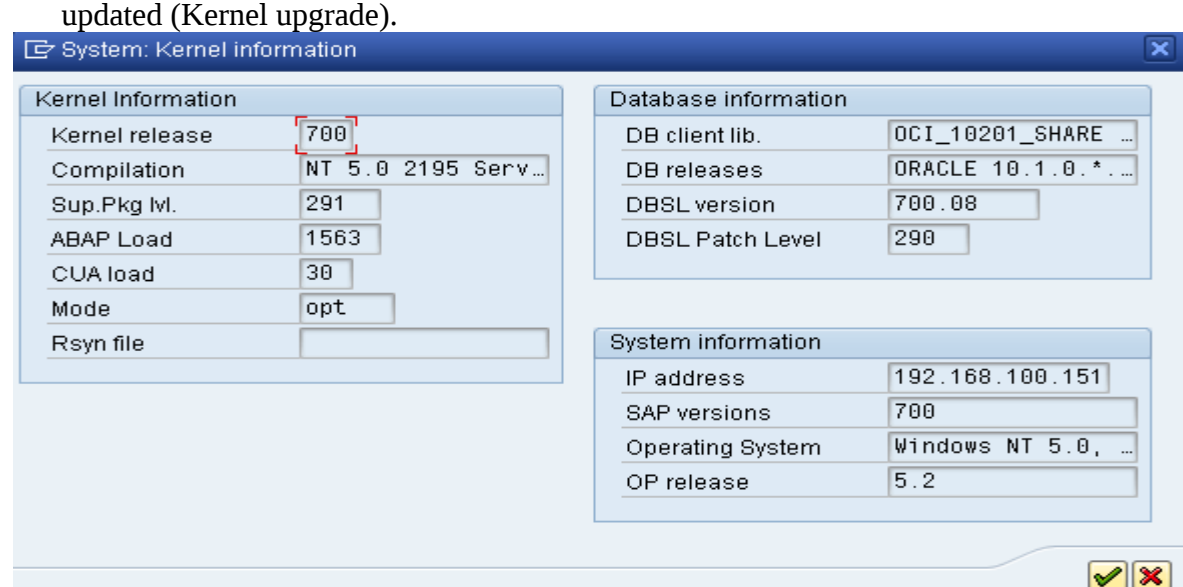

Kernel is upgraded successfully

- Patch should be applied in the sequence of numbers  $(1, 2, 3, 4,...)$ .
	- No jumping between patches is allowed.
	- Patches should be applied in the sequence of support packages SAP\_BASIS, SAP\_ABAP, SAP\_BW, SAP\_AP, SAP\_APPL, SAP\_HR.

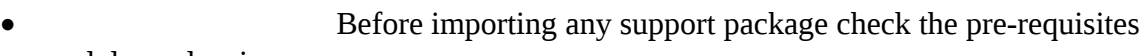

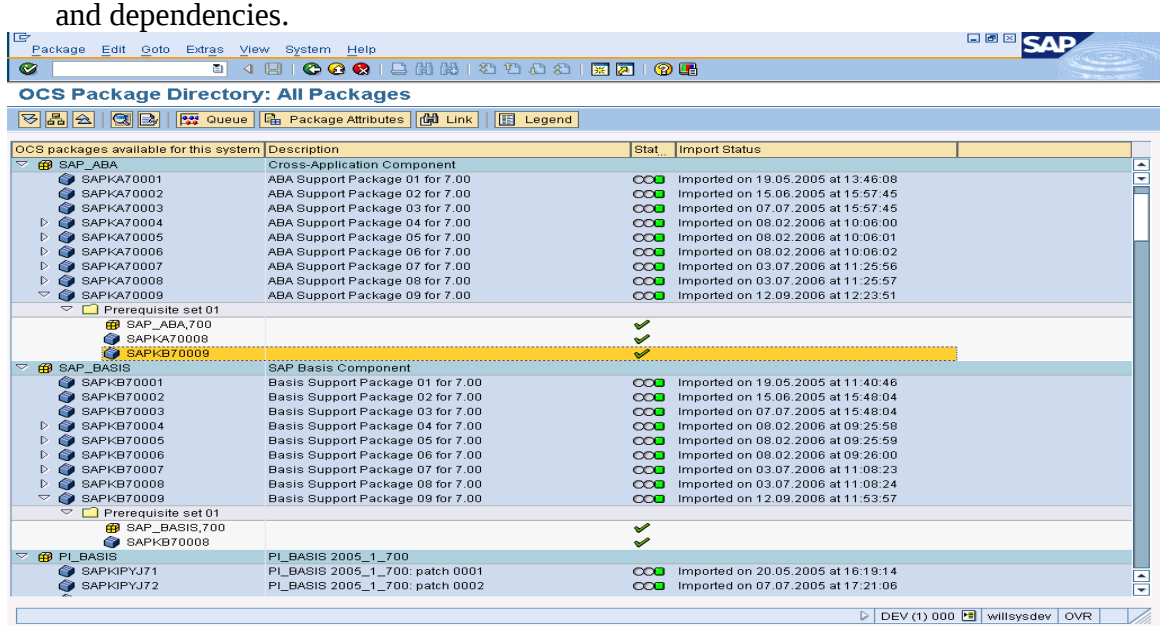

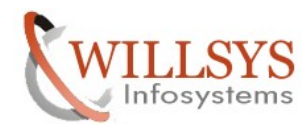

- Based on the support package size apply through front end (Below 10MB) (or) application server (>10MB).
- Take a valid backup before applying support packages use DB13 (or) BRTools.
- Ensure that atleast two Background work process are available to apply the patches (SAPMMC or SM50).They are used to run SAP Transport Programs.

### Execute Transaction Code "SM50"

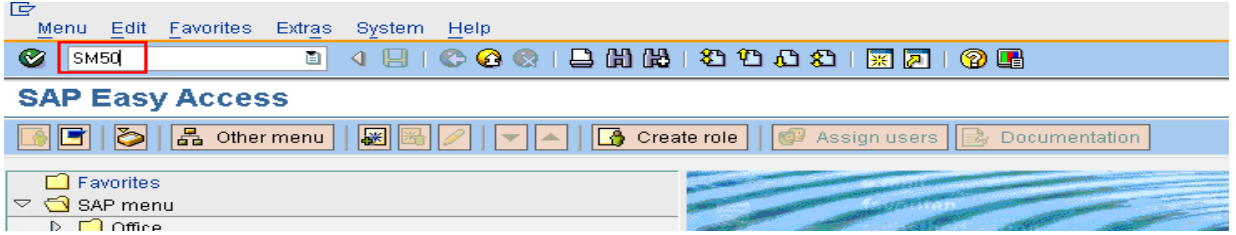

Check the number of background Work Process if it is less than 2 Background work process increase the work process

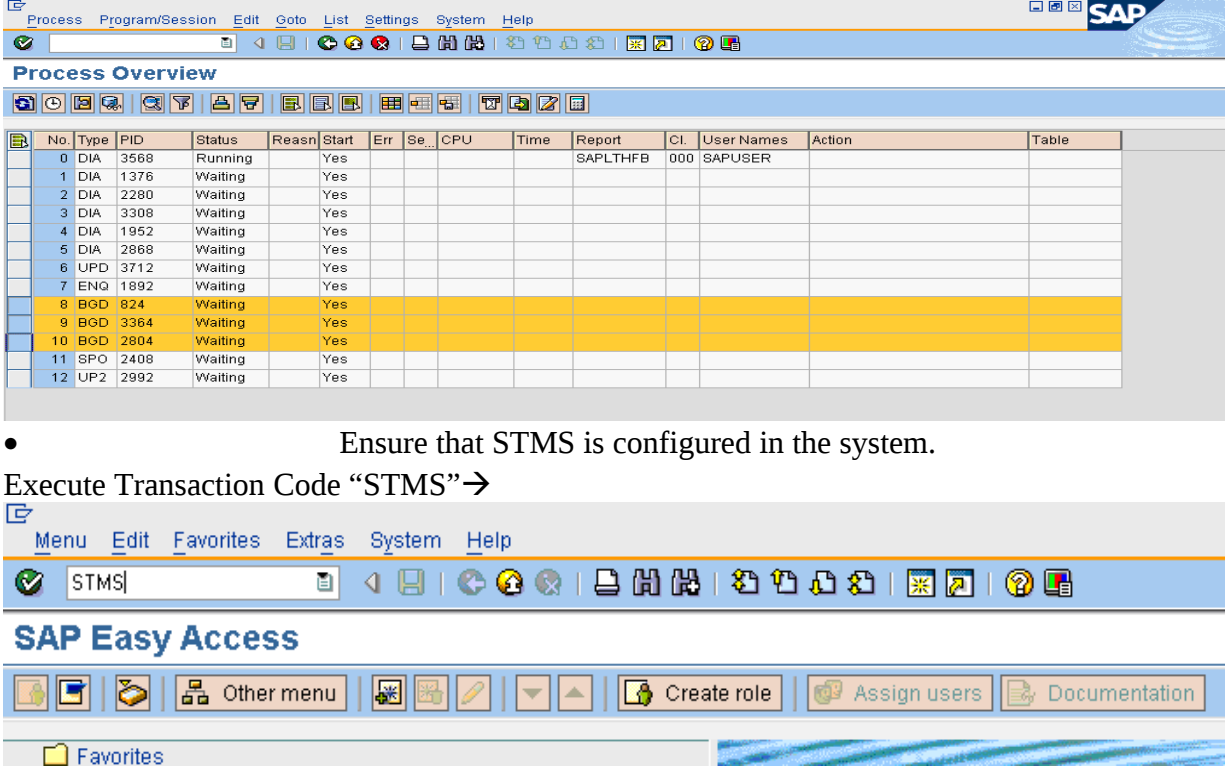

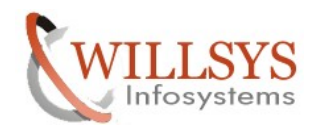

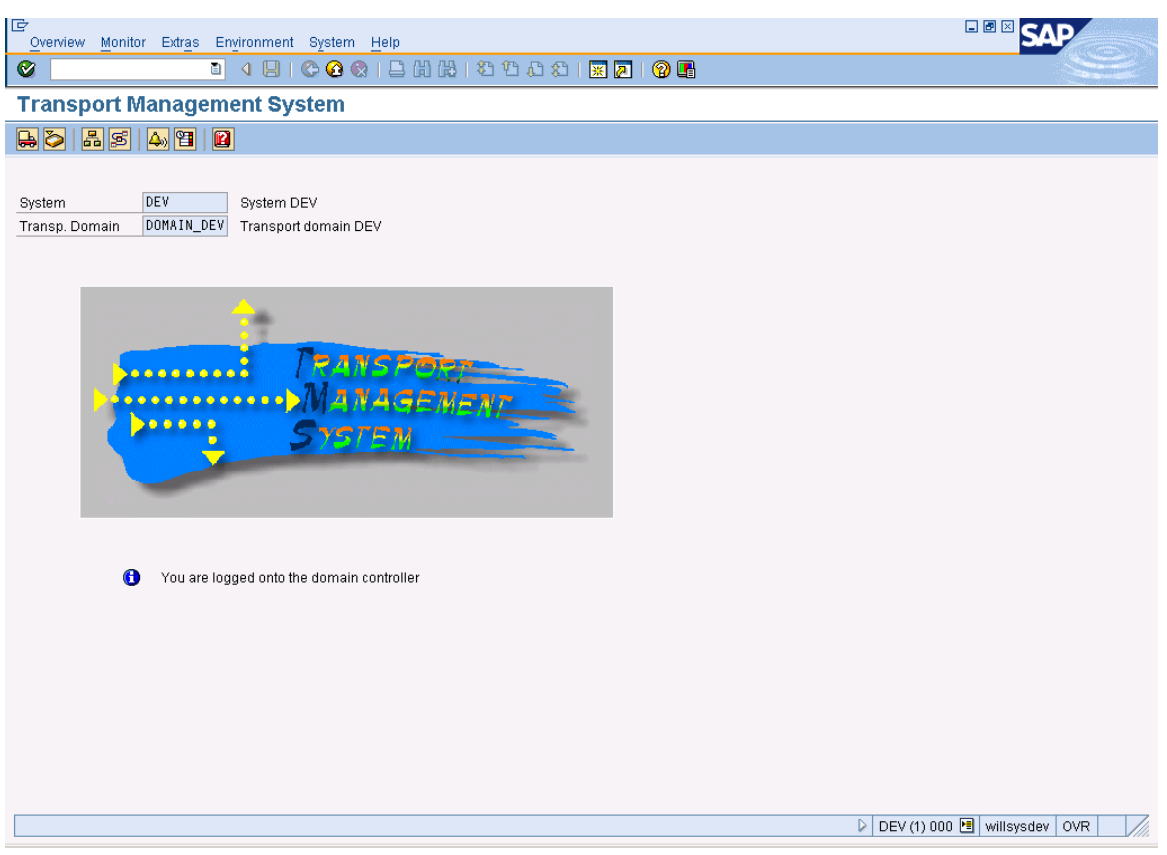

• Ensure that "RDDIMPDP" and "RDDNEWPP" Background jobs are scheduled in '000' client to apply the support packages. This job initiates the tp. RDDIMPDP recognizes that there is work to-do in the table 'TRBAT' and 'TRJOB'

Execute  $SA38 \rightarrow$  Specify the job name and execute the jobs

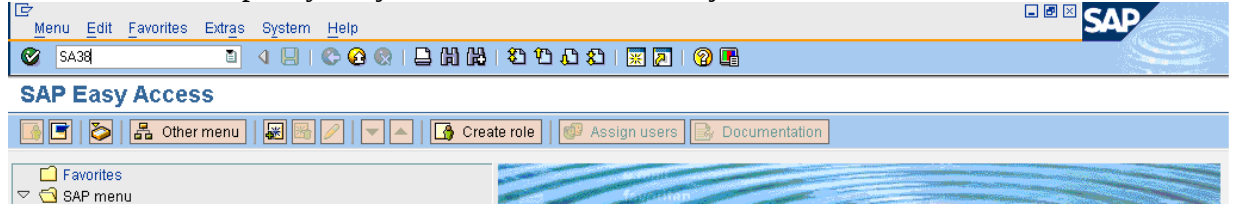

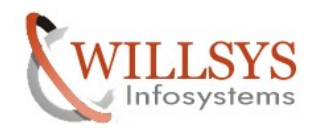

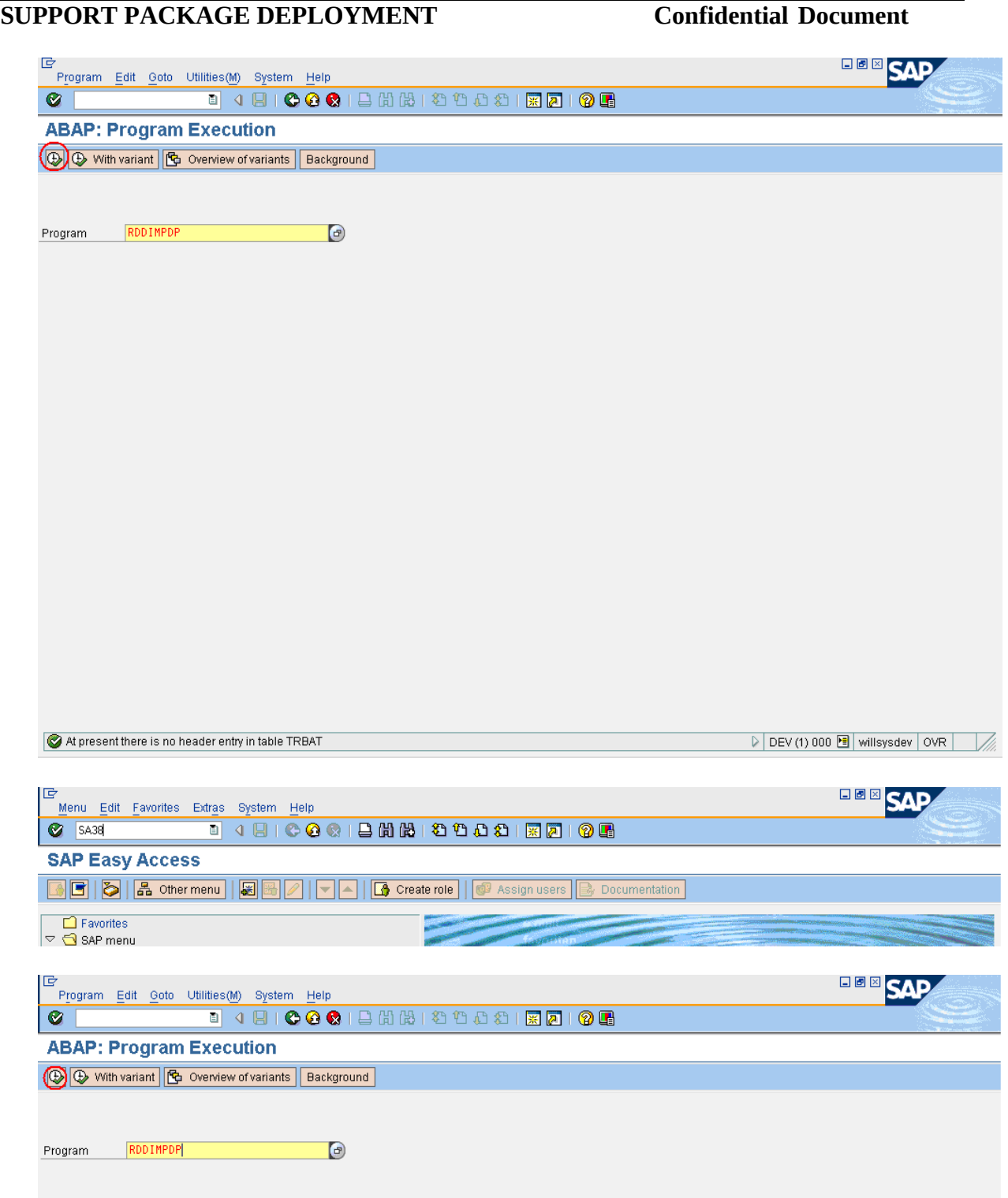

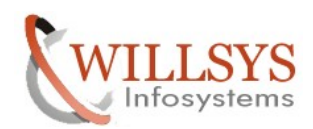

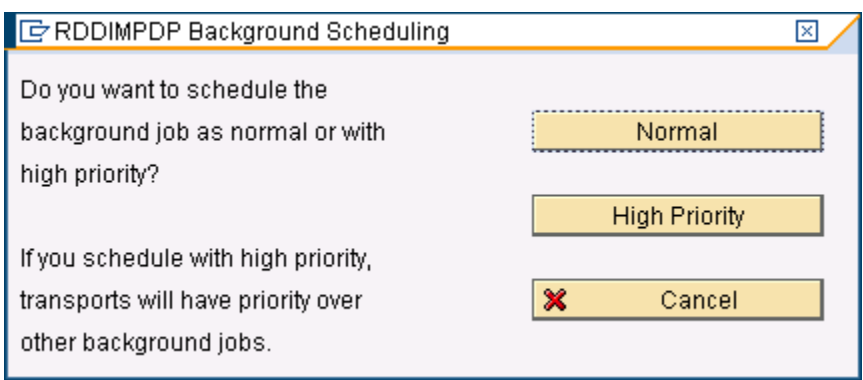

# Click on "Normal">

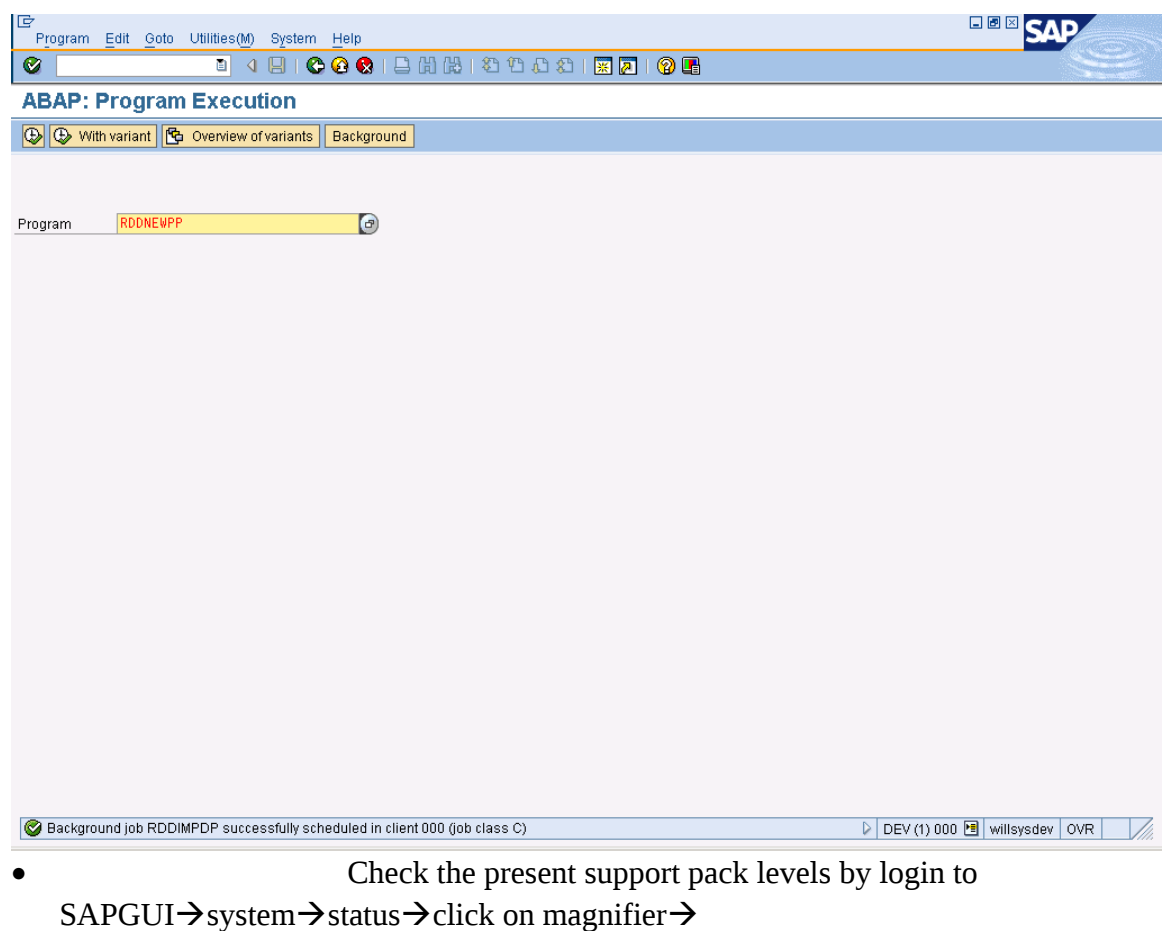

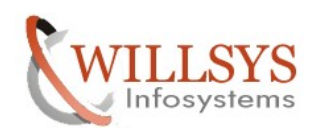

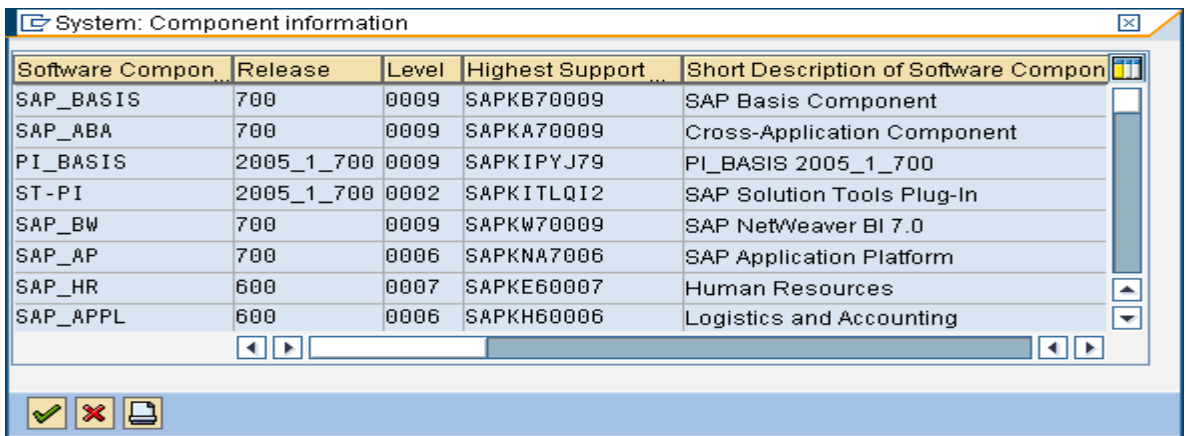

• While applying support packages related to functional areas like 'APPL' and 'HR' ensure that functional consultants are available to adopt the modifications.

- Apply support package in the sequence of Landscape.
	- Support Packages are Hot Packages and applied when the system

is up and running.

- Ensure that router is configured to open the system for SAP Remote support in case if the patches are choked/aborted Patches cannot be reverted (Only SAOP can do remote consulting) to undo the patches
- Ensure that there are no aborted packages in the system.
- Ensure that the objects are locked, unconfirmed/modified state in SE01 (i.e., change request need to be released).
	- Ensure that SPDD/SPAU is run to adopt the modifications related to Data Dictionary Objects and Repository Objects.

Note: - SPAM/SAINT patches can be applied in any sequence

### **PROCESS:-**

Download the packages from Market place using **www.service.sap.com/patches** 

Navigate according to the below screen and click on My company Software  $\rightarrow$ 

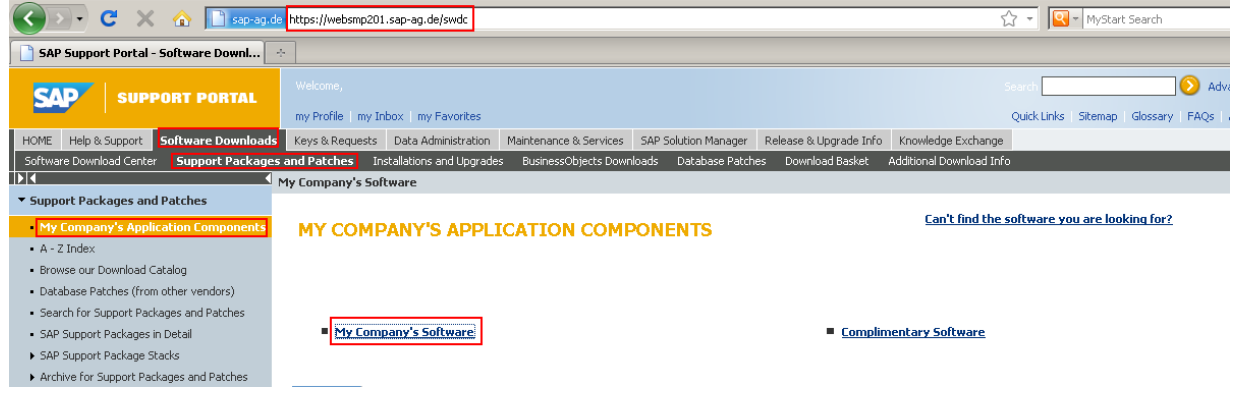

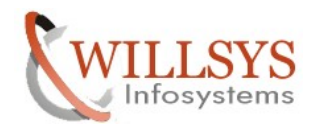

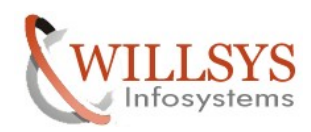

### Click on SAP ERP $\rightarrow$

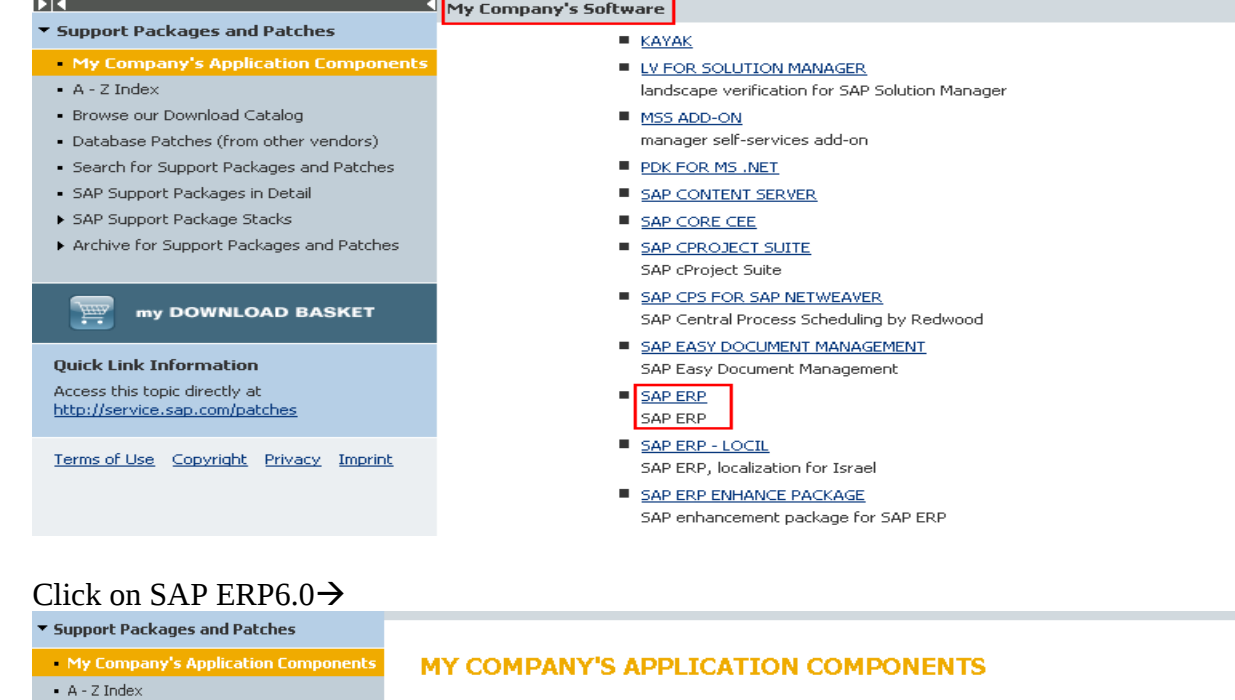

· Browse our Download Catalog

- . Database Patches (from other vendors)
- Search for Support Packages and Patches
- SAP Support Packages in Detail
- ▶ SAP Support Package Stacks
- 
- Archive for Support Packages and Patches

my DOWNLOAD BASKET

**Quick Link Information** Access this topic directly at http://service.sap.com/patches My Company's Application Components" My Company's Software" SAP ERP

### SAP ERP

- SAP ERP 2004 mySAP ERP 2004 SAP ERP 6.0 SAP ERP 6.0
- SAP ERP ENHANCE PACKAGE SAP enhancement package for SAP ERP

# Click on Entry by Component $\rightarrow$  SAP ECC Server $\rightarrow$

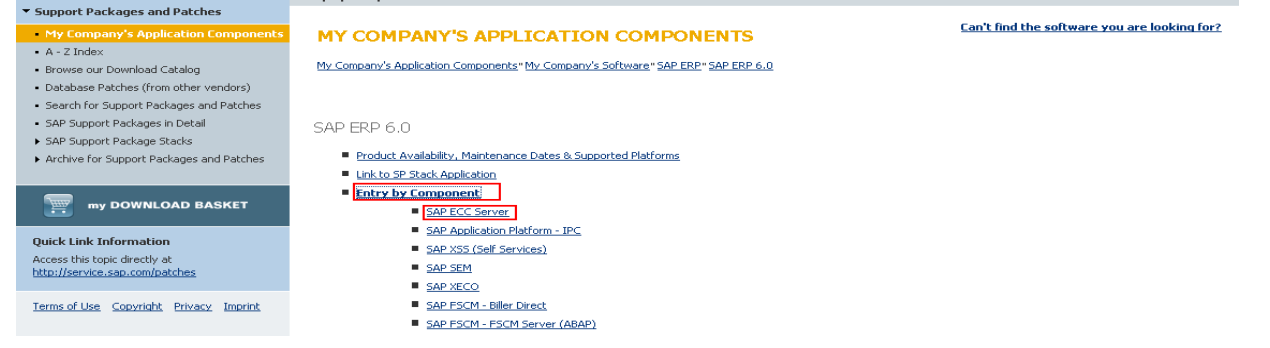

Page 26 of 39. WILLSYS INFOSYSTEMS Pvt. Ltd., Email:info@willsys.net,Contact:040-23732609

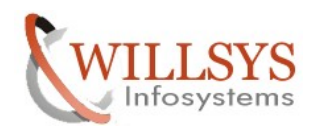

Select the package and click on add to download basket.

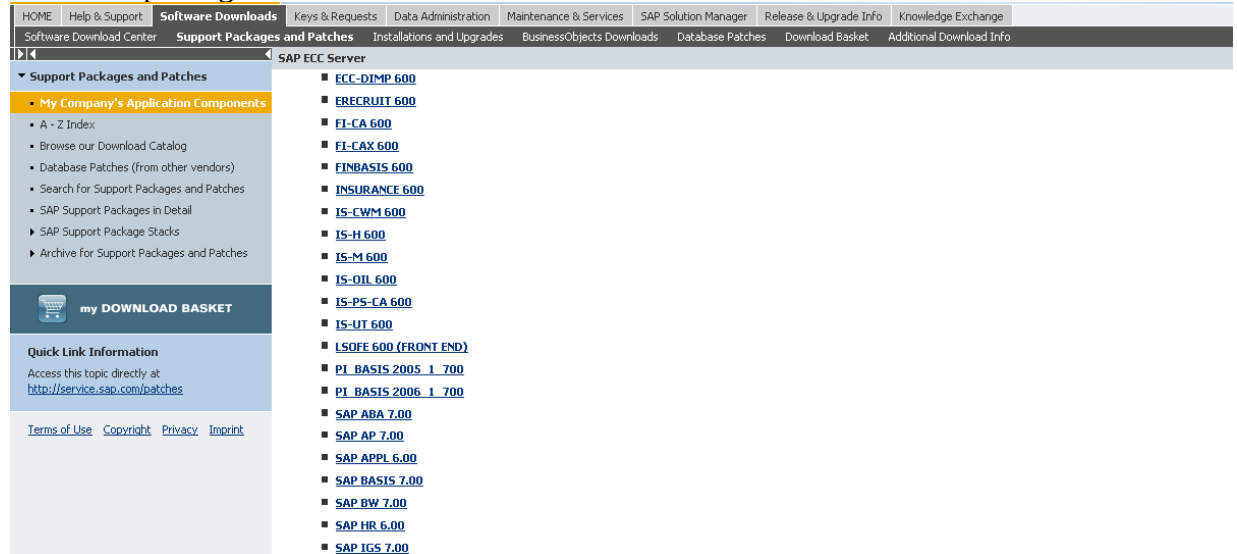

Copy the packages into trans directory ensure that they have permissions for  $\leq$ sid $>$ adm and

EOX File Edit View Favorites Tools Help Ŧ G Back + 0 + 0 | 0 Search | D Folders | B & X 9 | H + Address **D** D:\usr\sap\trans  $\Box$   $\Box$   $\odot$  $Name =$  $Size | Type$ Date Modified Attributes 10/30/2011 2:40 PM File Folder **O**bin buffer File Folder 11/1/2011 8:51 AM Cofiles File Folder 11/1/2011 3:07 PM **Ca**data File Folder 11/1/2011 3:07 PM **O**EPS File Folder 10/23/2011 8:35 PM **Chetc** File Folder 10/23/2011 8:35 PM alog File Folder 11/1/2011 3:13 PM sapnames File Folder 11/1/2011 3:07 PM tmp<br>EXB70010.CAR File Folder 11/1/2011 3:14 PM 50,431 KB CAR File 3/25/2008 3:16 PM A

specify the permissions by using chmod  $-R$  775/777

Navigate to the trans Directory and Uncar the Patches using command SAPCAR –xvf <filename.CAR/.SAR>

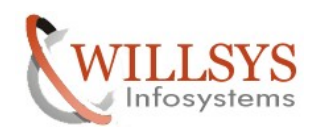

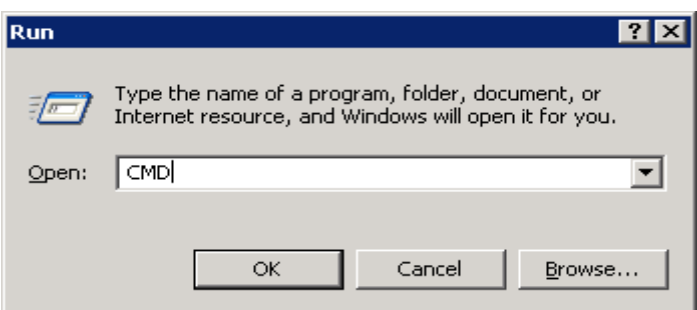

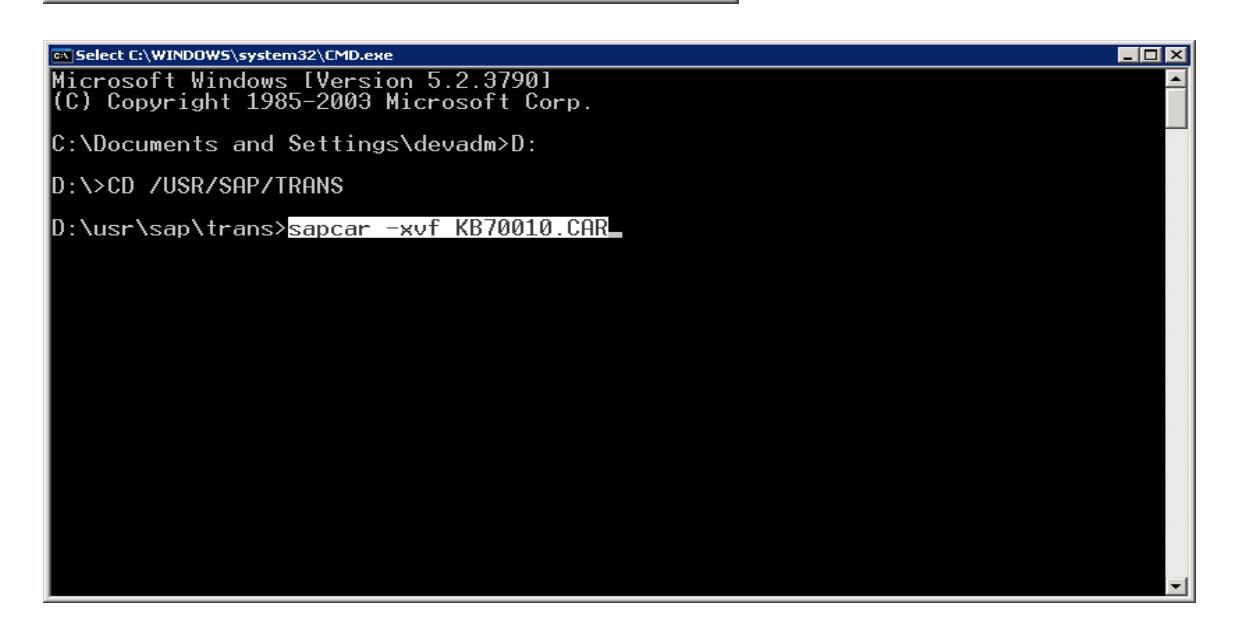

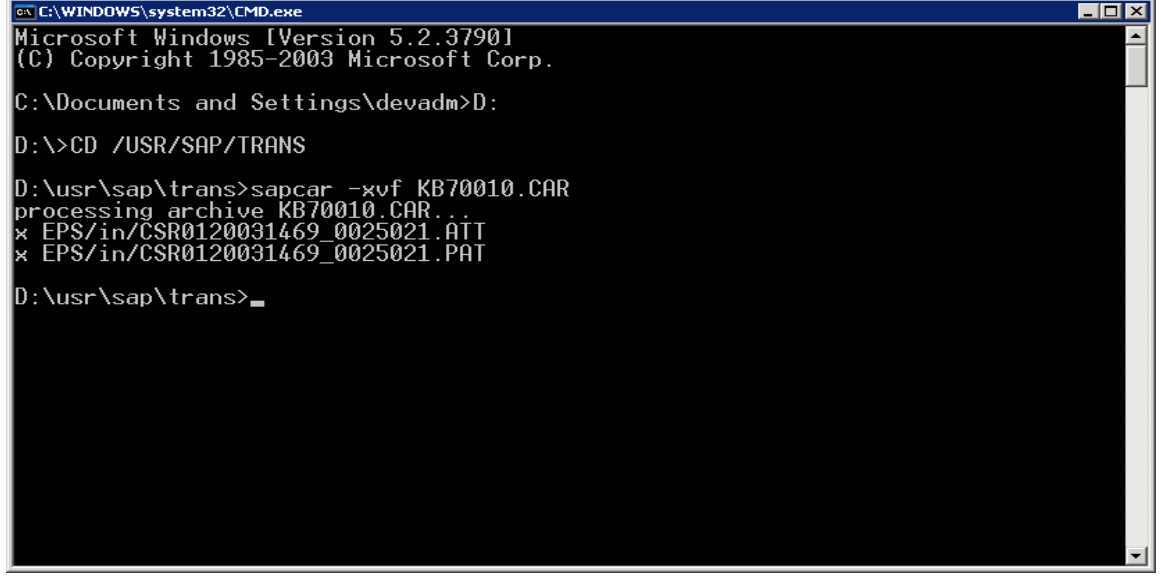

Page 28 of 39. WILLSYS INFOSYSTEMS Pvt. Ltd., Email:info@willsys.net,Contact:040-23732609

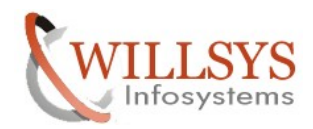

It will generate '.ATT' and '.PAT' files in the EPS/in Directory (If executed on trans directory it will generate files in to EPS/in directory)

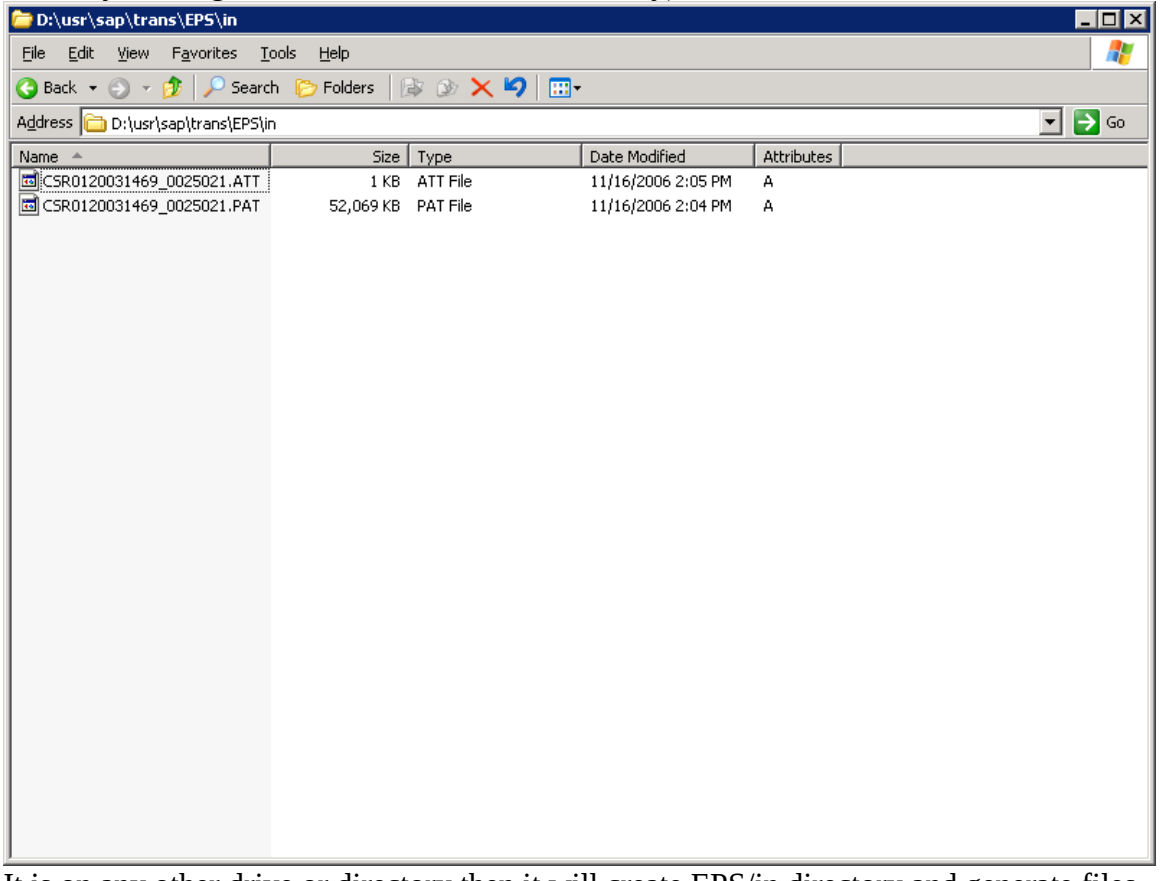

It is on any other drive or directory then it will create EPS/in directory and generate files .ATT and .PAT files in that directory.

EPS-Electronic Parcel Service is used to host the packages, add-ons, languages, etc

Execute Transaction Code "SPAM" and use option load packages from Application server<br>Execute Transaction Code "SPAM" and use option load packages from Application server

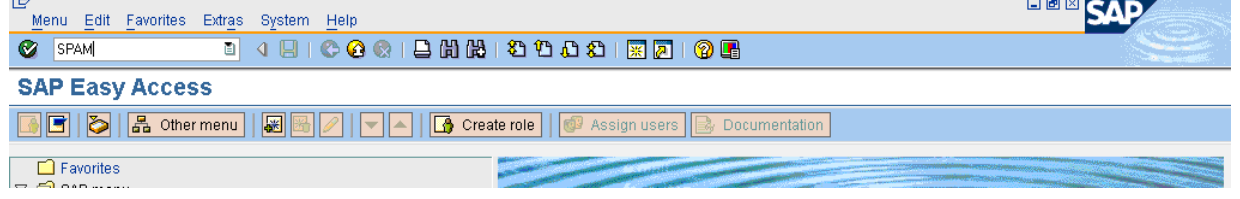

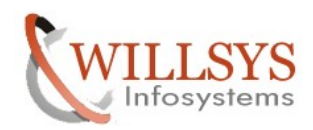

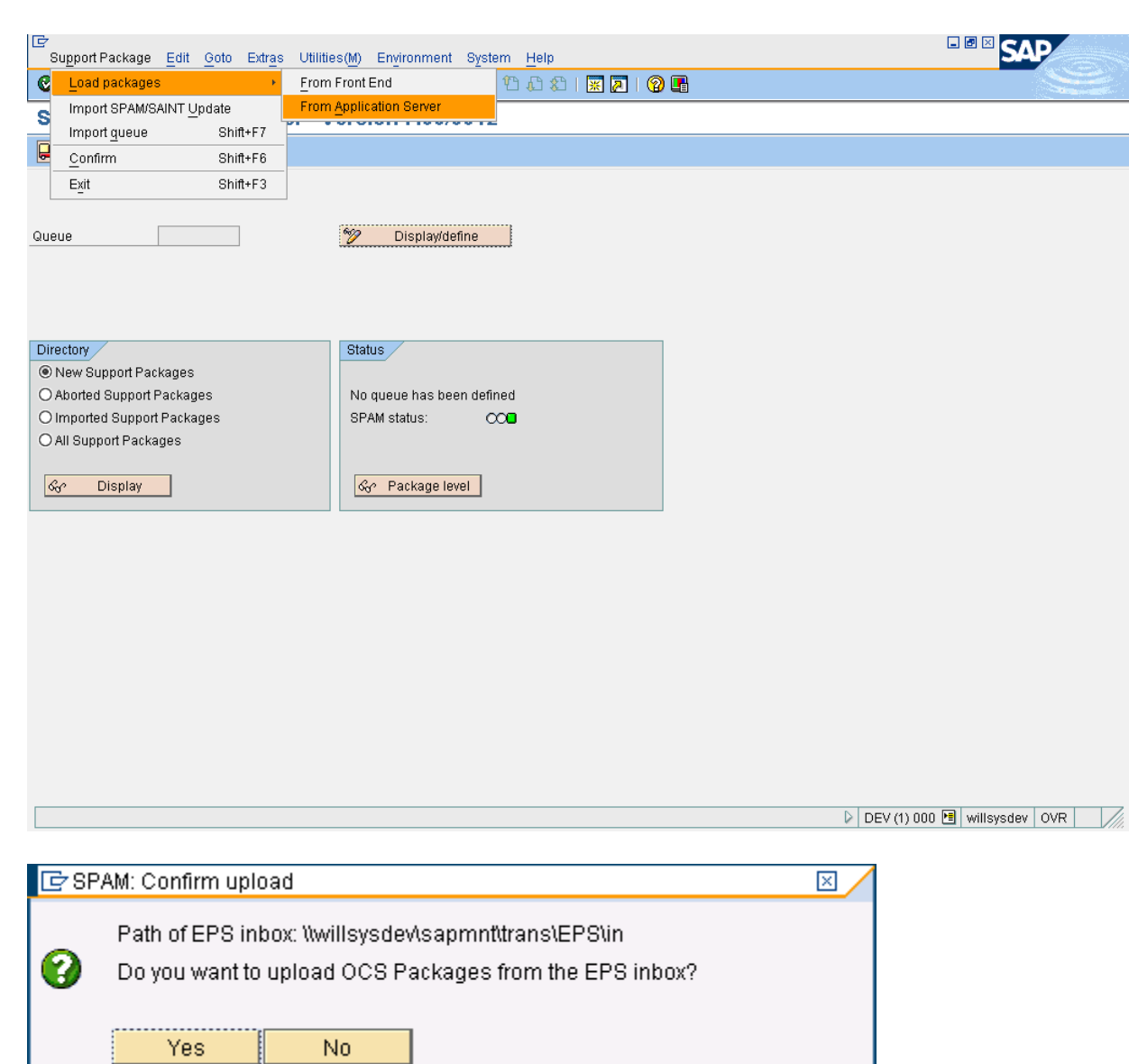

## Click on  $Yes \rightarrow$

i e s

The support package is now available in the SAP database and ready for deployment

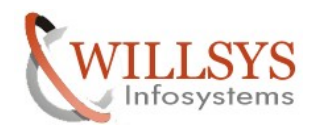

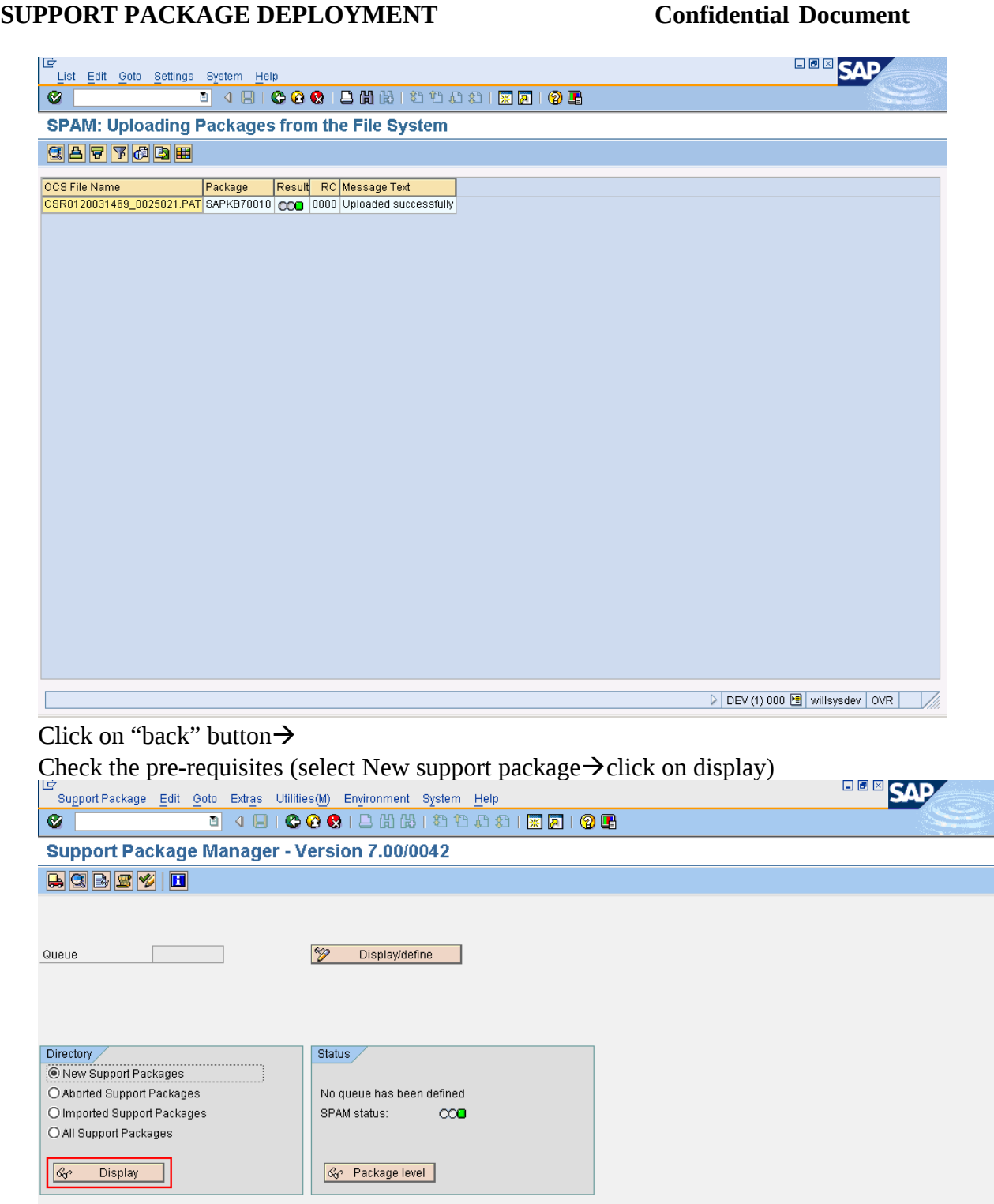

l.

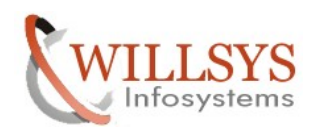

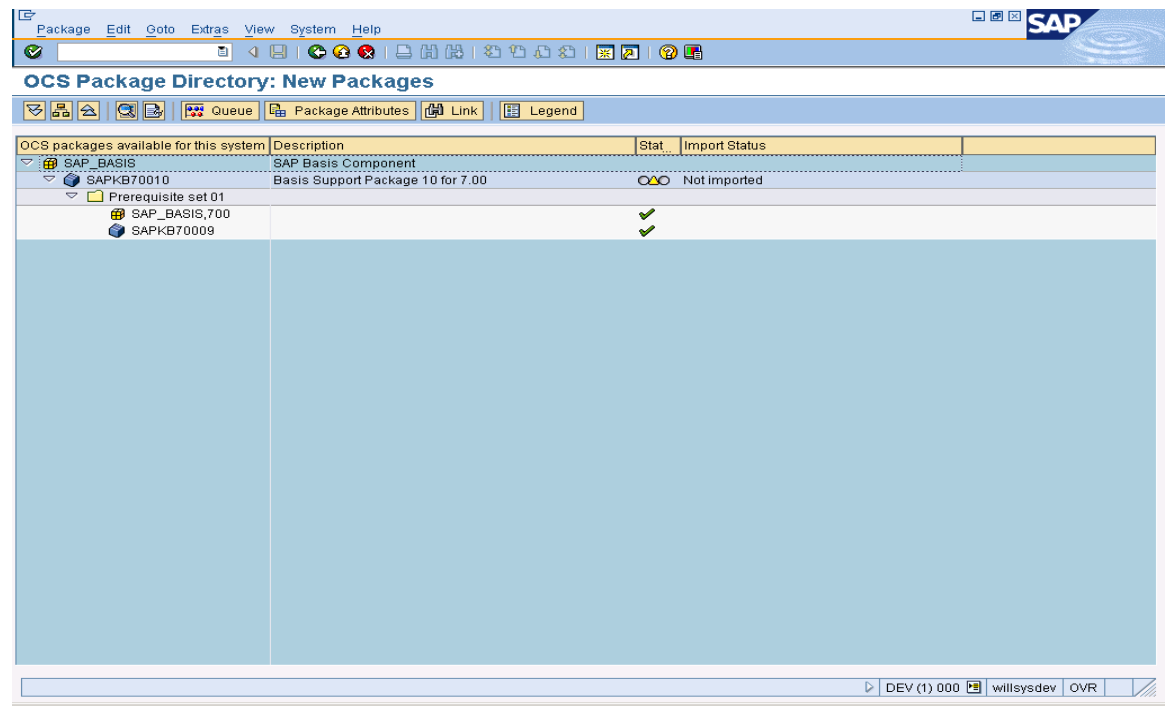

## Define the queue Select one (or) more packages  $\rightarrow$  display & define

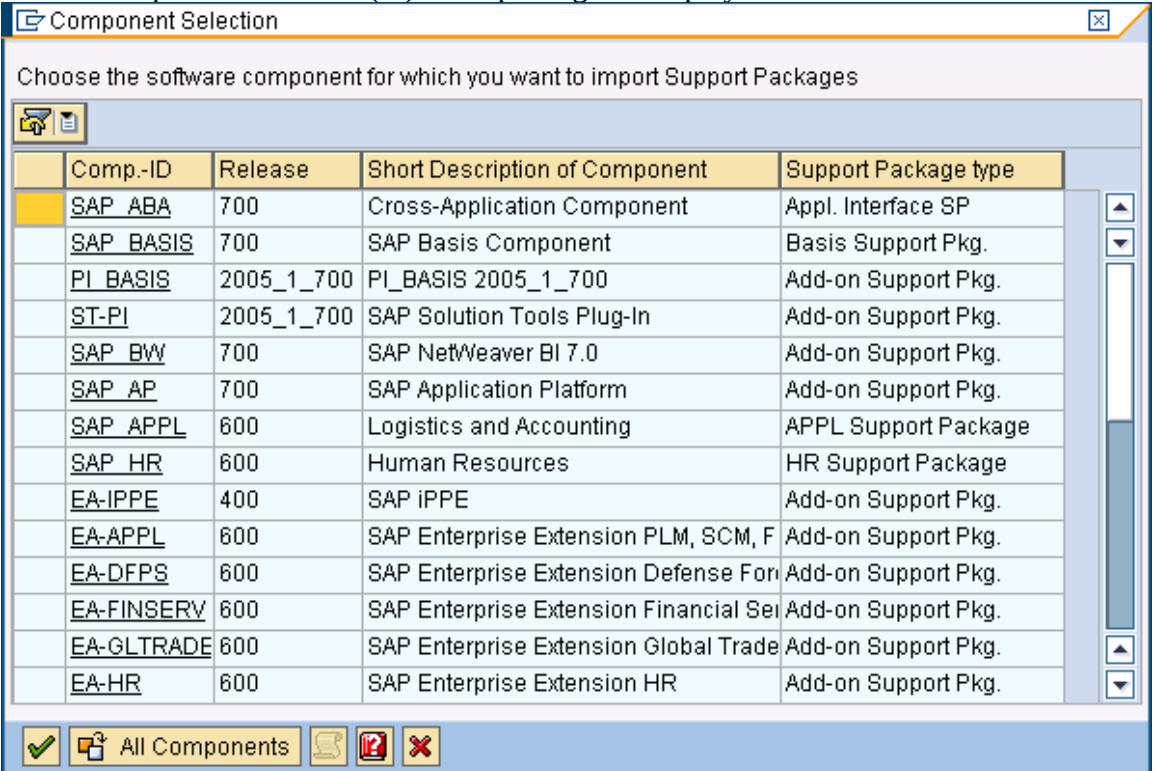

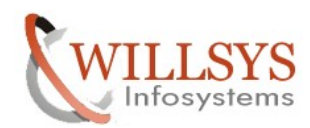

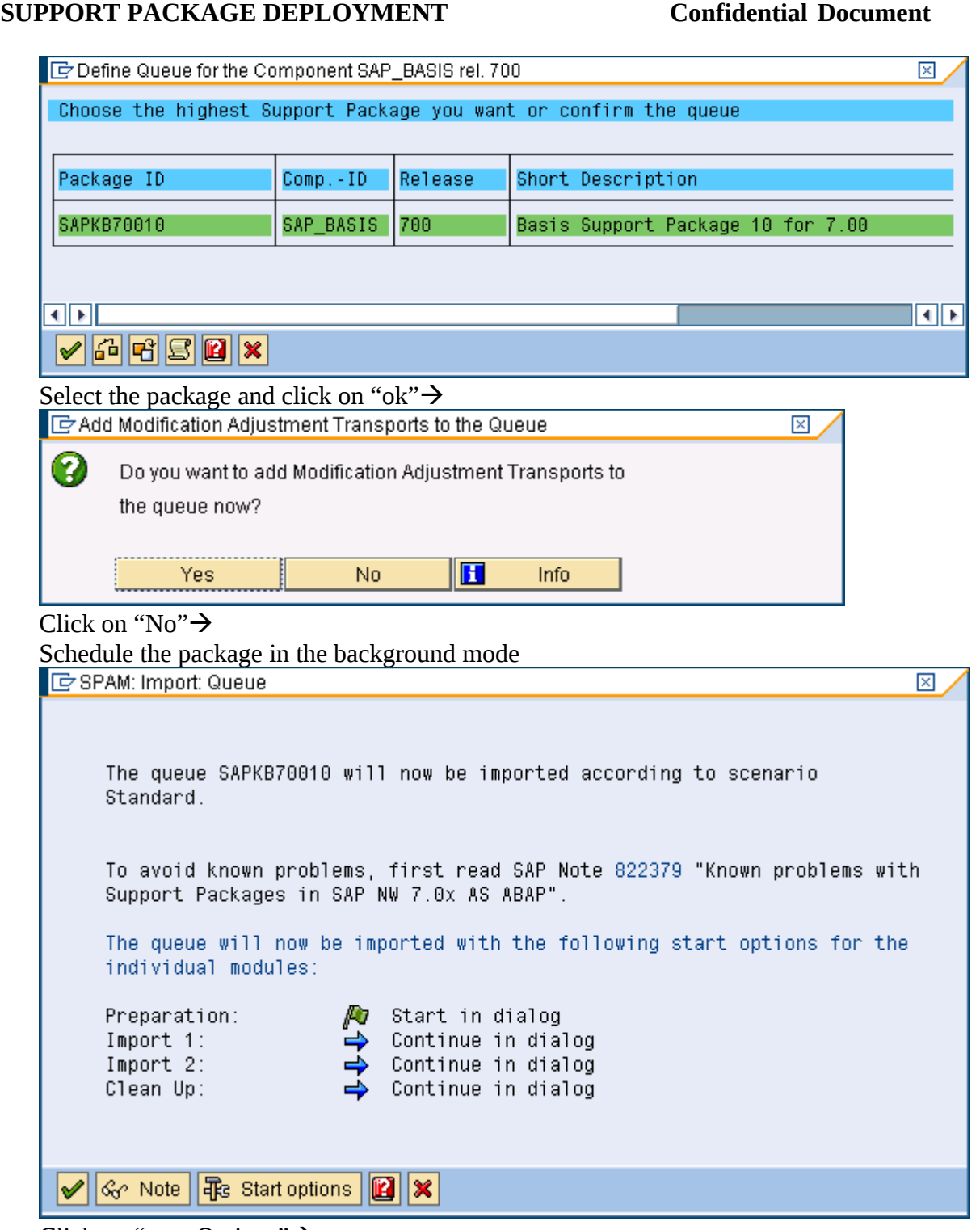

Click on "start Options" →

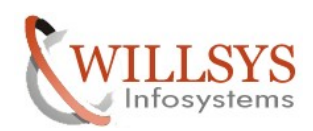

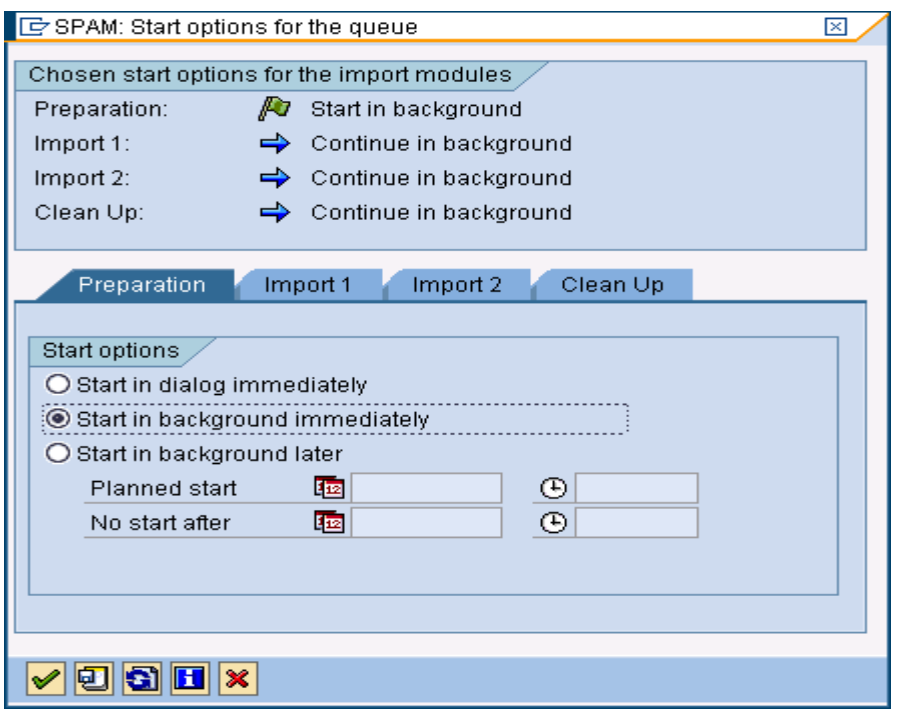

Select the option "start in background immediately" $\rightarrow$ Click on "ok" Button $\rightarrow$ 

The support pack will be applied and finally it will ask to confirm the queue click on confirm queue button  $\rightarrow$ 

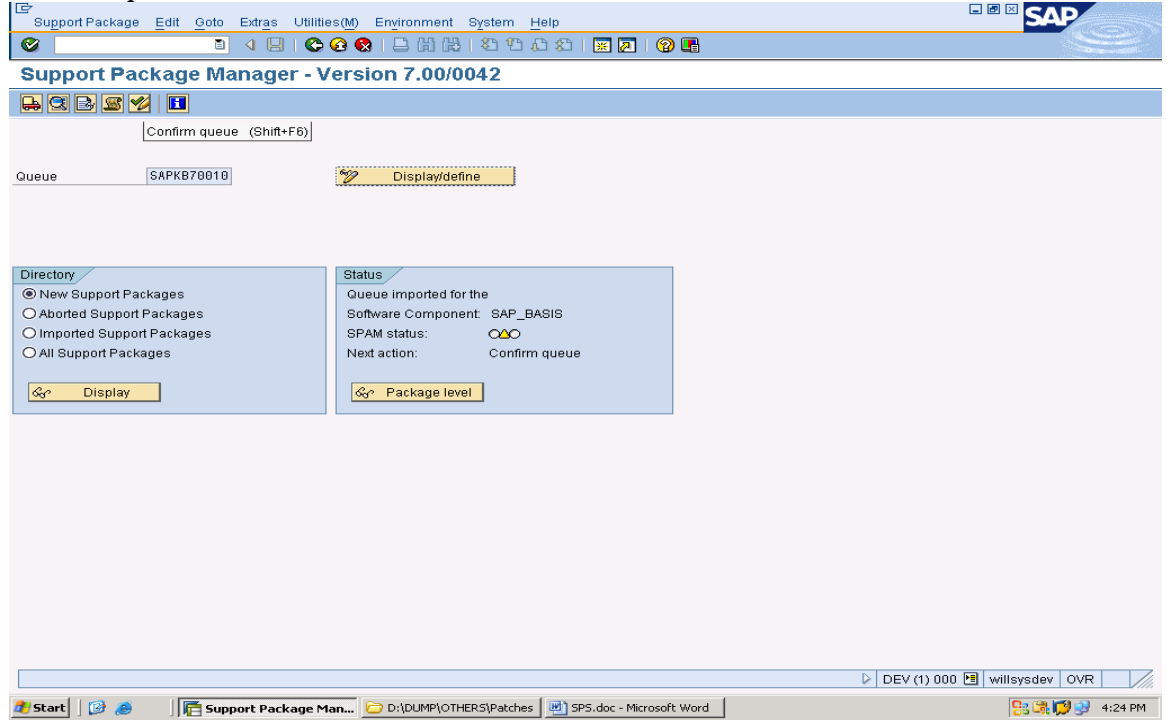

### Page 34 of 39.

WILLSYS INFOSYSTEMS Pvt. Ltd., Email:info@willsys.net,Contact:040-23732609

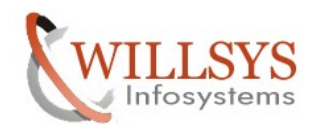

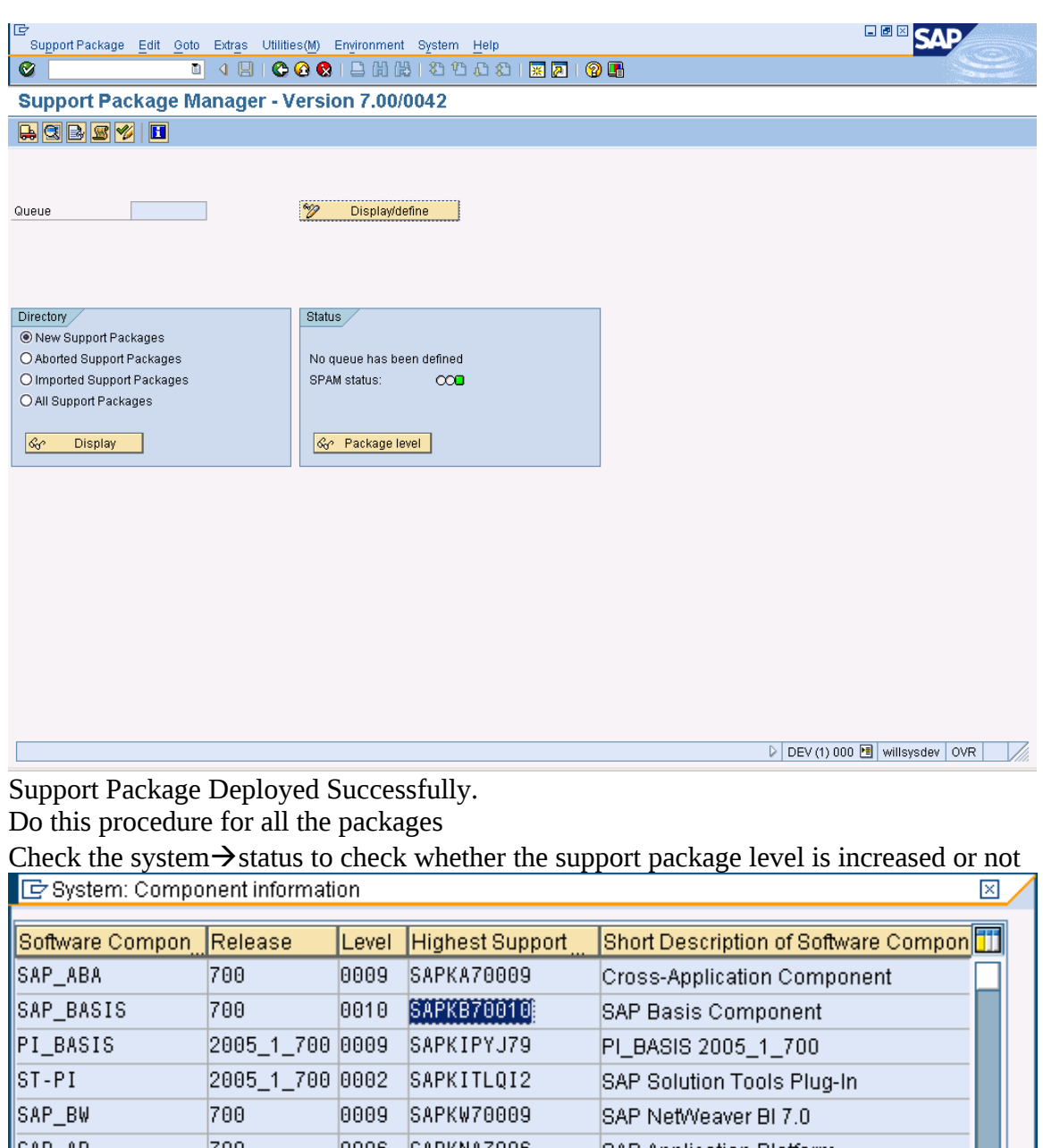

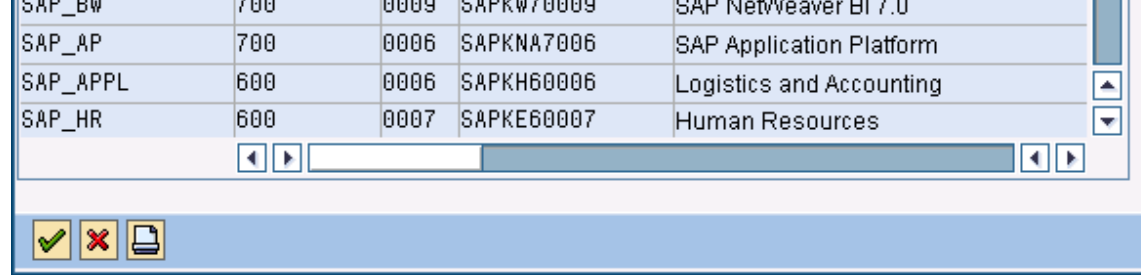

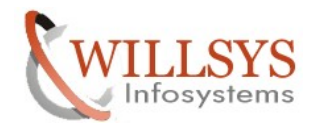

After Successfully deploying the support packages execute SPDD and SPAU for any Modifications

- **SPDD**: It is initiated whenever a Data Dictionary changes comes through a support packages.
- **SPAU**: It is initiated whenever a Repository changes comes through a support packages.

Ø

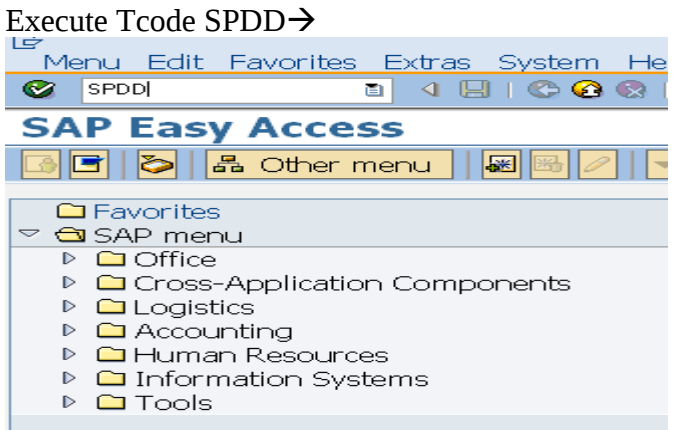

خا Selections Edit Goto System Help 

## **Modification Adjustment Dictionary: Object Selection**  $\blacksquare$ e b  $\blacksquare$

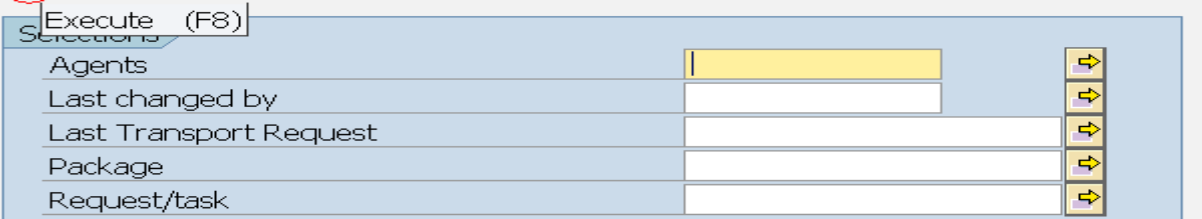

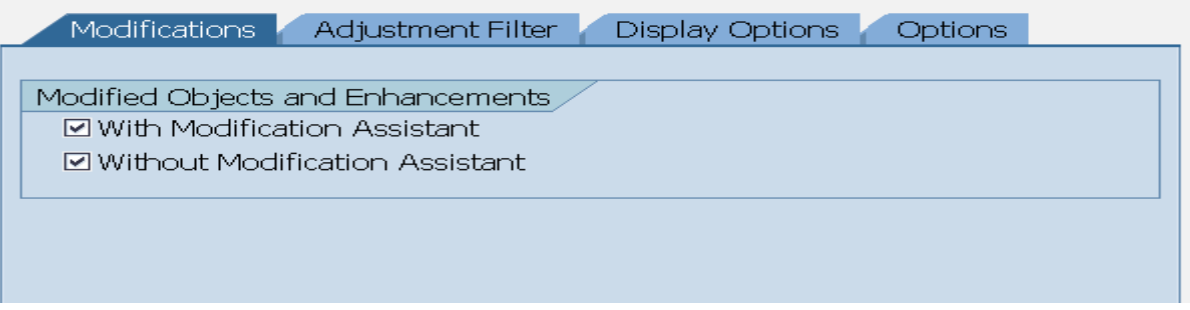

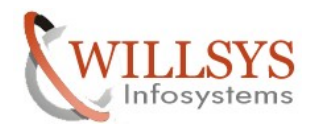

岗  $\overline{\phantom{a}}$ ₹

 $\overline{\phantom{a}}$ 

≂

### Click on execute

 $E$ Information

Information on Modification Adjustment (Transaction SPAU) and Modification Browser (Transaction SE95)

The information text is not displayed the next time you call SPAU. You can, however, still find the text in the "Utilities" menu. You can also print it using the context menu or CTRL-P.

Documentation

For a list of FAQs, follow this link to the SAP Service Marketplace: http://service.sap.com/spau

**H** The online documentation provides you with detailed information about the tools of the Modification Assistant.

New Features in this Version

The selection screen now contains a "Processor" field. This includes  $\circ$ the user who last changed an object. The user can add other

### ∣✔

Click on ok to adopt the changes for the data dictionary objects **SPAU:**

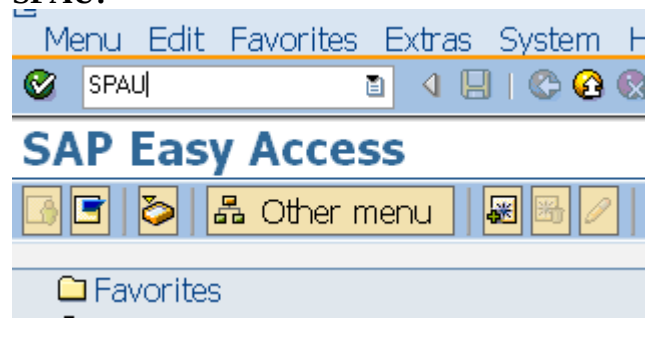

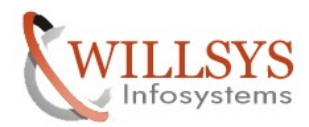

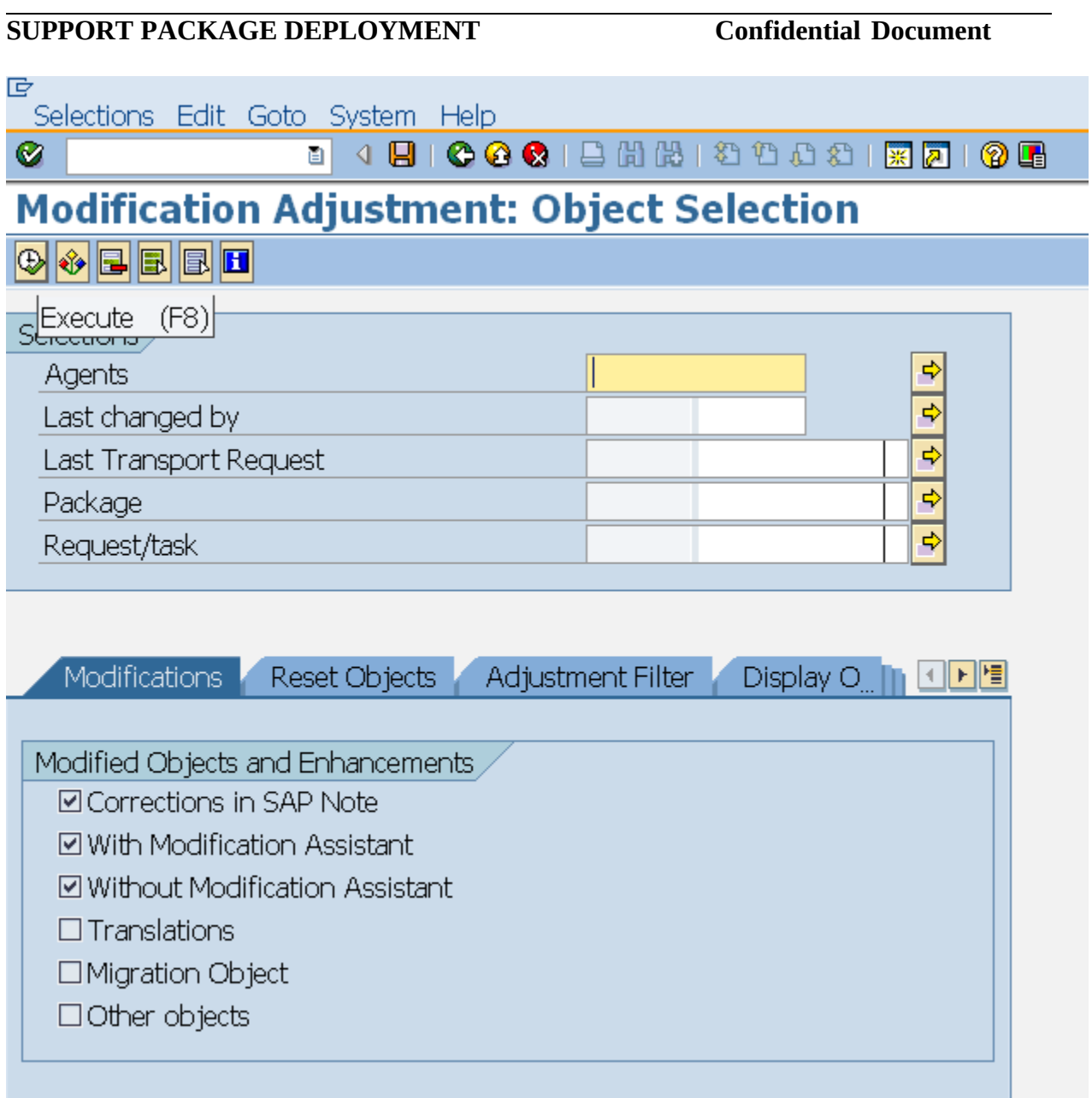

Click on execute to adjust the modifications to the repository objects

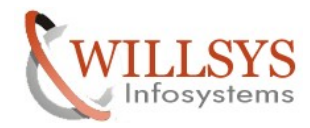

Related Content**:**

[www.help.sap.com](http://www.help.sap.com/)

[www.sdn.sap.com/irj/sdn/index.](http://www.sdn.sap.com/irj/sdn/index)

### Disclaimer and Liability Notice:

WILLSYS will not be held liable for any damages caused by using or misusing the information, code or methods suggested in this document, and anyone using these methods does so at his/her own risk.

WILLSYS offers no guarantees and assumes no responsibility or liability of any type with respect to the content of this technical article or code sample, including any liability resulting from incompatibility between the content within this document and the materials and services offered by WILLSYS. You agree that you will not hold, or seek to hold, WILLSYS responsible or liable with respect to the content of this document.